Before using the product, thank you for using our Ethernet module board.

#### **Safety Instruction**

 **To prevent injury and danger in advance for safe and correct use of the product, be sure to follow the Safety Instructions.** 

 **The instructions are divided as 'WARNING' and 'CAUTION' which mean as follow.**

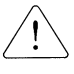

**WARNING This symbol indicates the possibility of death or serious injury.**

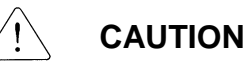

**This symbol indicates the possibility of injury or damage to property.**

 **The meaning of each symbol in this manual and on your equipment is as follows**

This is the safety alert symbol.

This is the dangerous voltage alert symbol.

 **After reading the manual, keep it in the place that the user always can contact easily.**

 **Before you proceed, be sure to read and become familiar with the safety precautions at the beginning of this manual. If you have any questions, seek expert advice before you proceed. Do not proceed if you are unsure of the safety precautions or any procedure.** 

#### **WARNING**

- **Be cautious about dealing with CMOS elements of module board.** It can cause malfunction by static electricity.
- **Connection changing like communication wire change must be done with power off.**

It can cause communication faulty or malfunction.

- **Be sure to connect exactly between Inverter and module board.** It can cause communication faulty or malfunction.
- **Check parameter unit when setting parameter.**  It can cause communication faulty

# **Table of Contents**

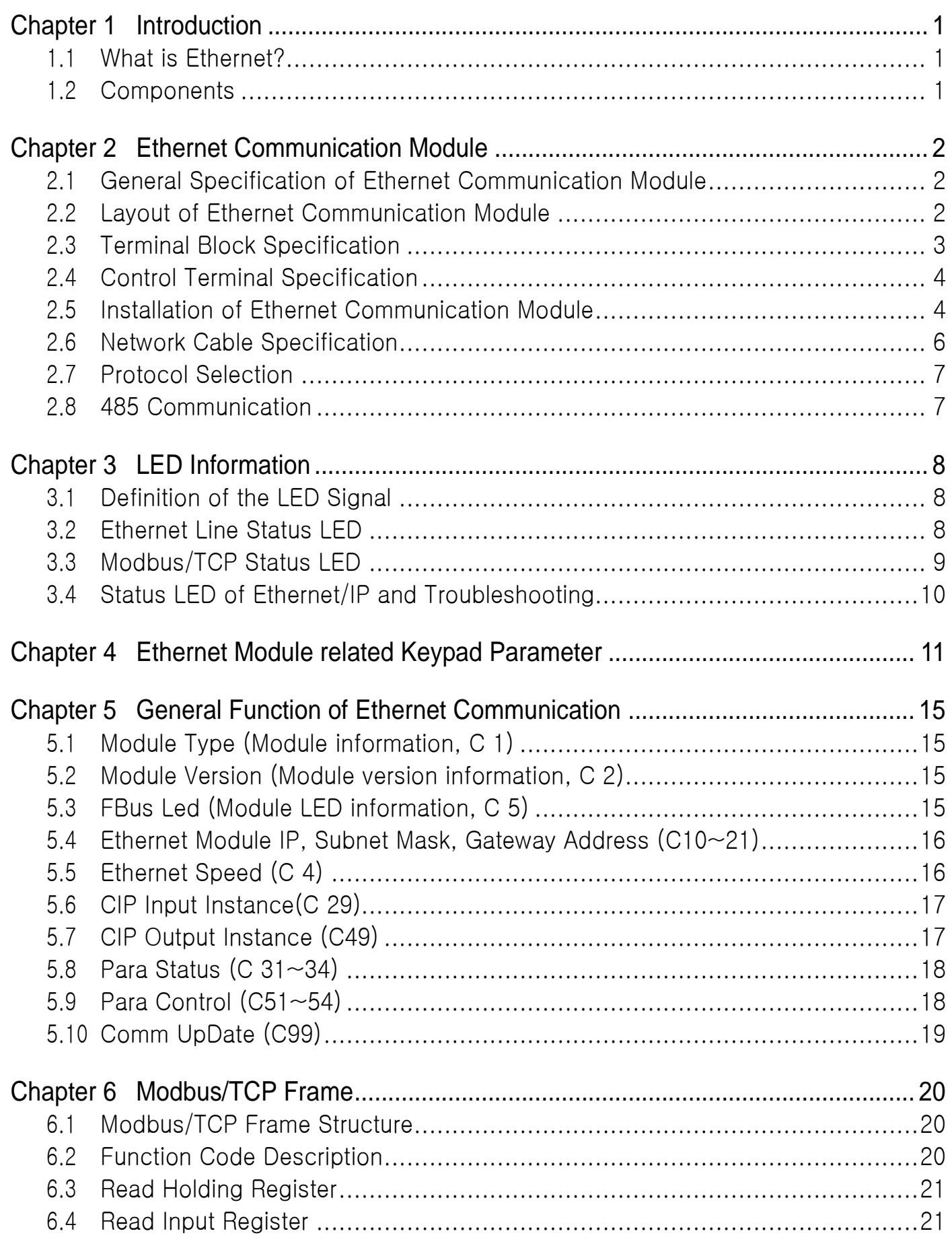

٦

 $ii$   $L5is$ 

# www.PLC1.ir

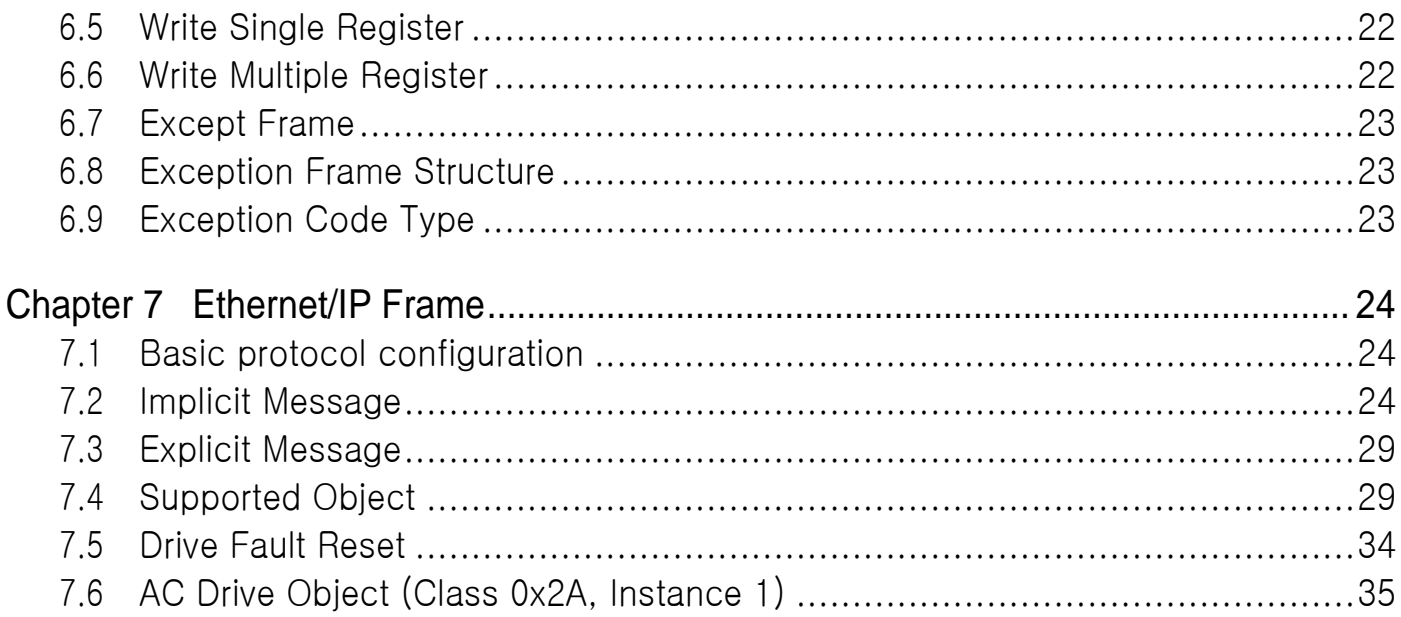

 $\sqrt{ }$ 

www.PLC1.ir

# <span id="page-4-1"></span><span id="page-4-0"></span>**Chapter 1 Introduction**

# **1.1 What is Ethernet?**

Ethernet communication module board connects the IG5A inverter to the Ethernet network. It supports 2 kinds of protocol, Modbus/TCP and Ethernet/IP.

Controlling and monitoring of inverter can be done by PLC sequence program or any Master Module. Since Ethernet which constitutes Internet has been used and IPv4 has been supported, wherever Internet can be done, controlling and monitoring is possible. But, Ethernet network of the factory has to be connected to Internet through gateway.

Installation time can be reduced and maintenance becomes easier just simple wiring.

# <span id="page-4-2"></span>**1.2 Components**

- -. Ethernet Communication Module board: 1 ea
- -. Ethernet Module manual: 1 ea
- -. Fixed Screw (M3): 2 ea

# <span id="page-5-1"></span><span id="page-5-0"></span>**Chapter 2 Ethernet Communication Module**

# **2.1 General Specification of Ethernet Communication Module**

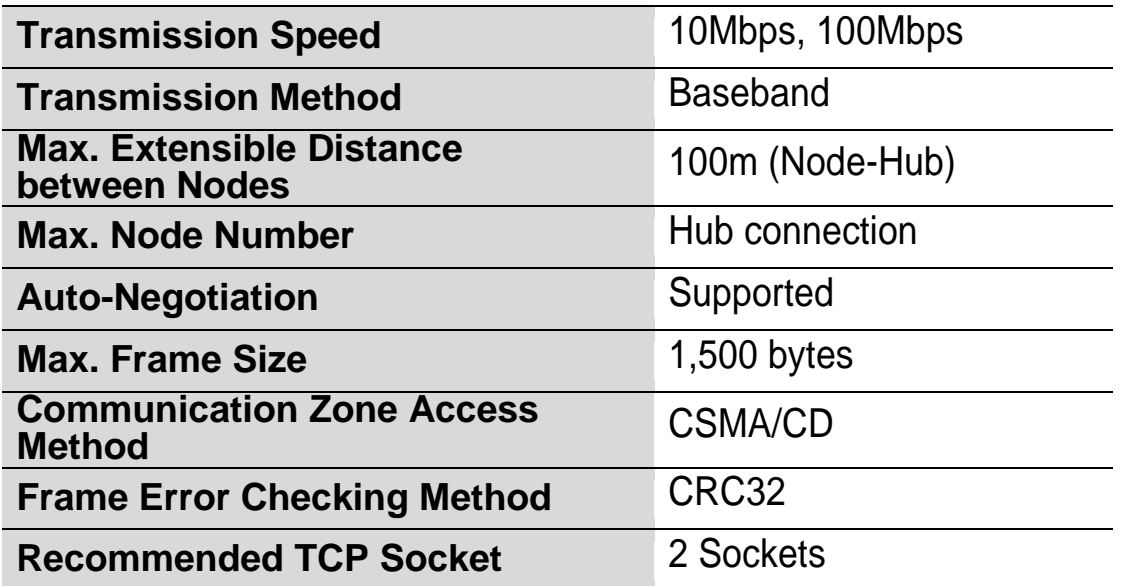

# **2.2 Layout of Ethernet Communication Module**

<span id="page-5-2"></span>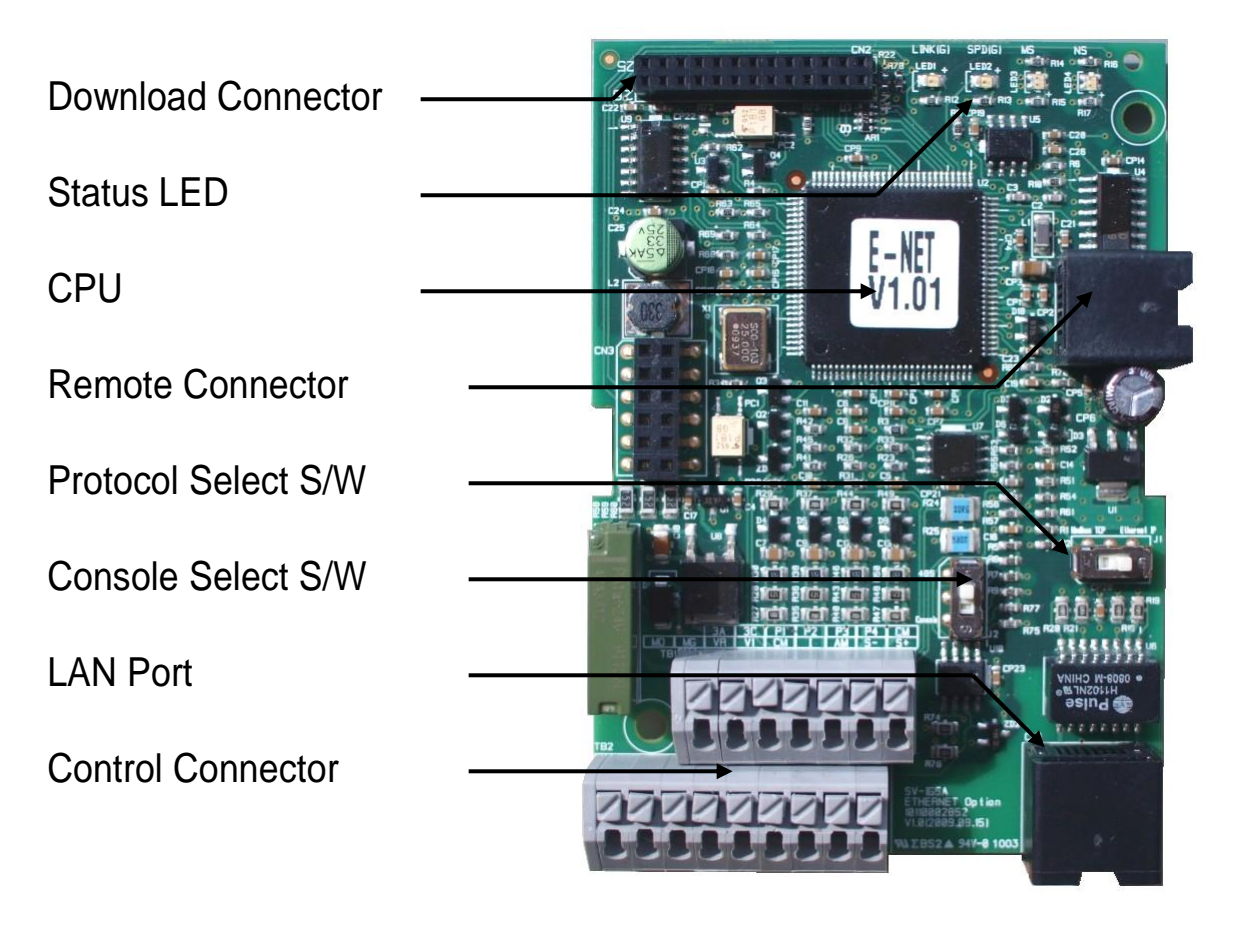

2  $LSTs$ 

# <span id="page-6-0"></span>**2.3 Terminal Block Specification**

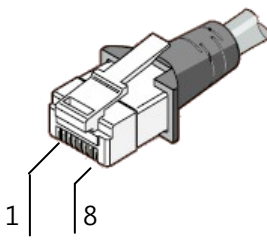

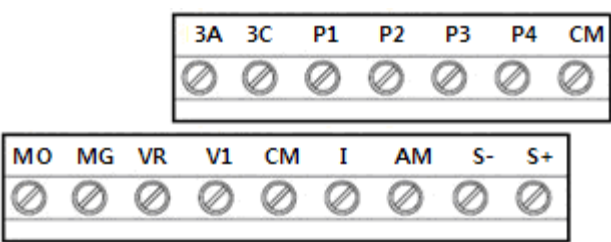

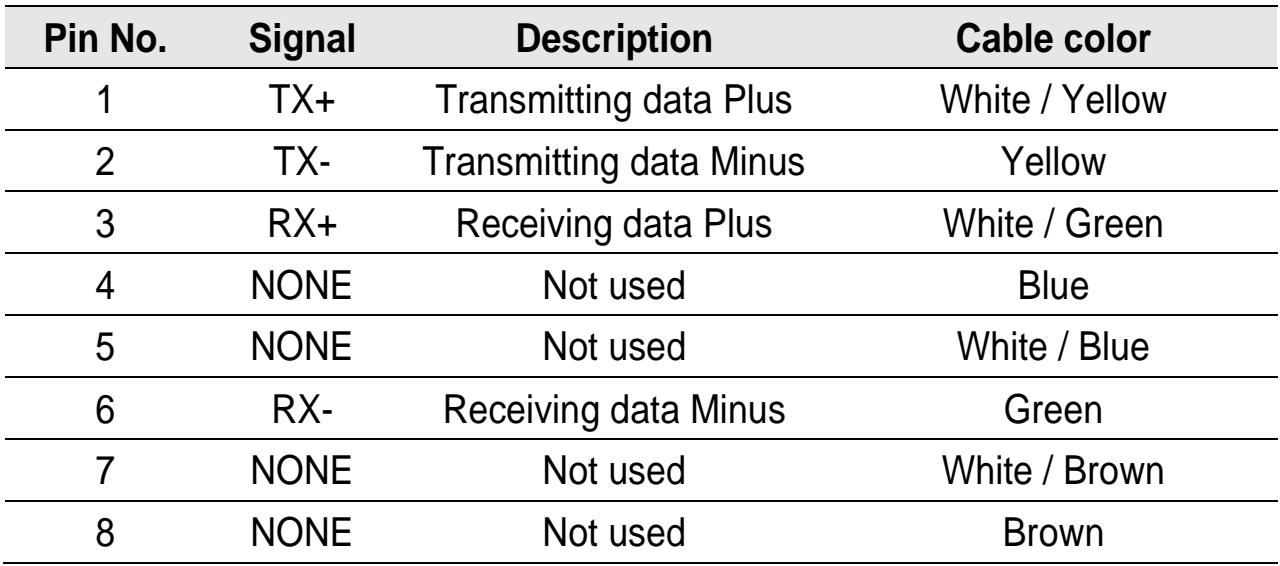

※ Make sure that cables connected to Pin1 and 2 are twisted together.

※ Make sure that cables connected to Pin3 and 6 are twisted together.

 $\Gamma$ 

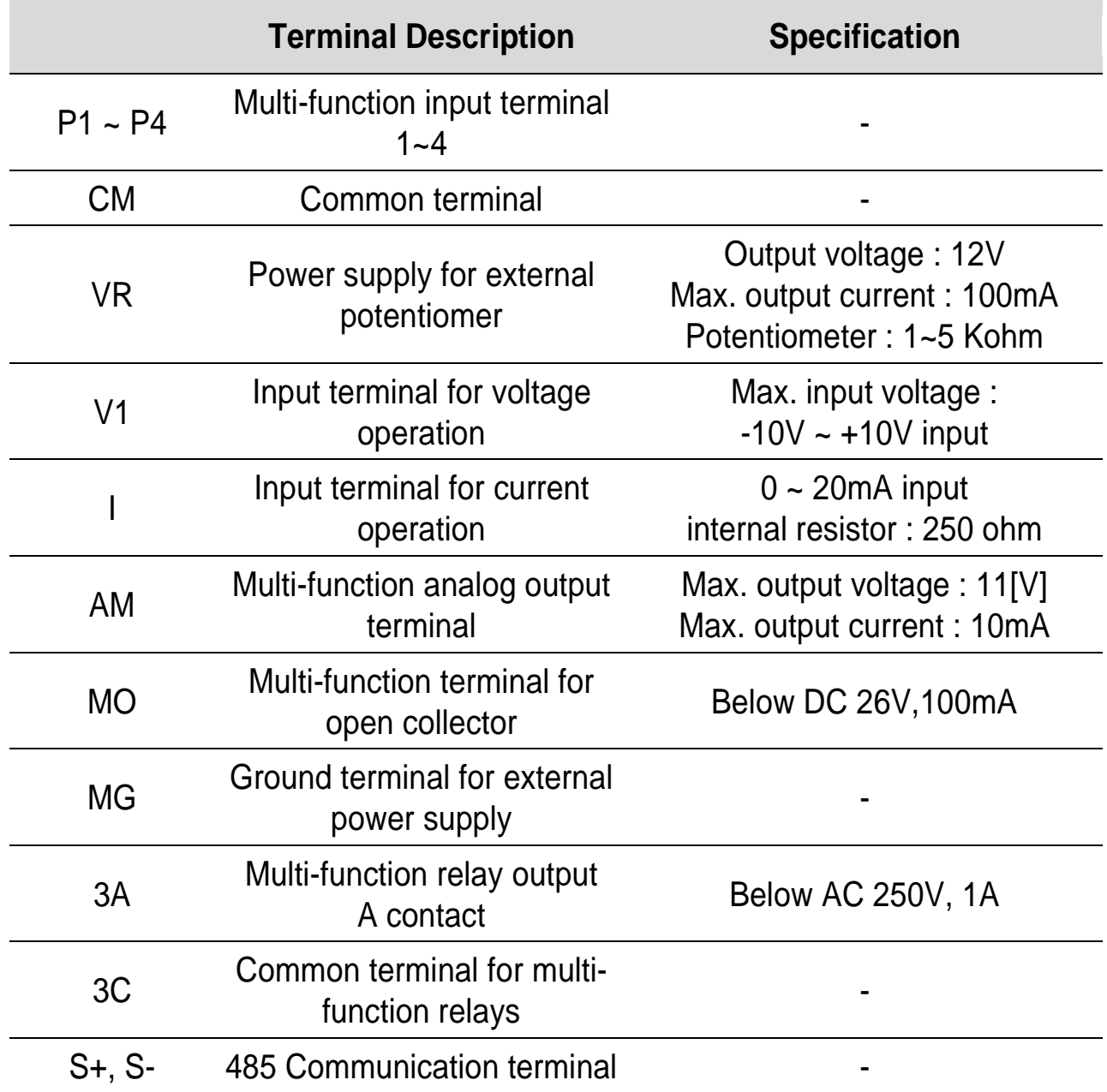

# <span id="page-7-0"></span>**2.4 Control Terminal Specification**

# <span id="page-7-1"></span>**2.5 Installation of Ethernet Communication Module**

Assembly order about the dedicated iG5A inverter for communication, Ethernet communication module and keypad loader are described as below steps.

- A. Prepare the dedicated iG5A inverter for communication.
- $4$   $155$
- B. Take off the upper cover (②, ③) from a dedicated iG5A inverter for communication.
- C. Install Ethernet communication module (④) on the inner cover of the inverter  $(5)$ . After installation of Ethernet communication module  $(4)$ and then install the upper cover on the inverter. Connect the communication and I/O signal cable to control the inverter. On completion of basic connection, install the upper cover (③) on the inverter.
- D. The installation is completed.
- E. Please use the portable keypad (⑥) or remote keypad for panel mounting because this communication module is non-loader type.

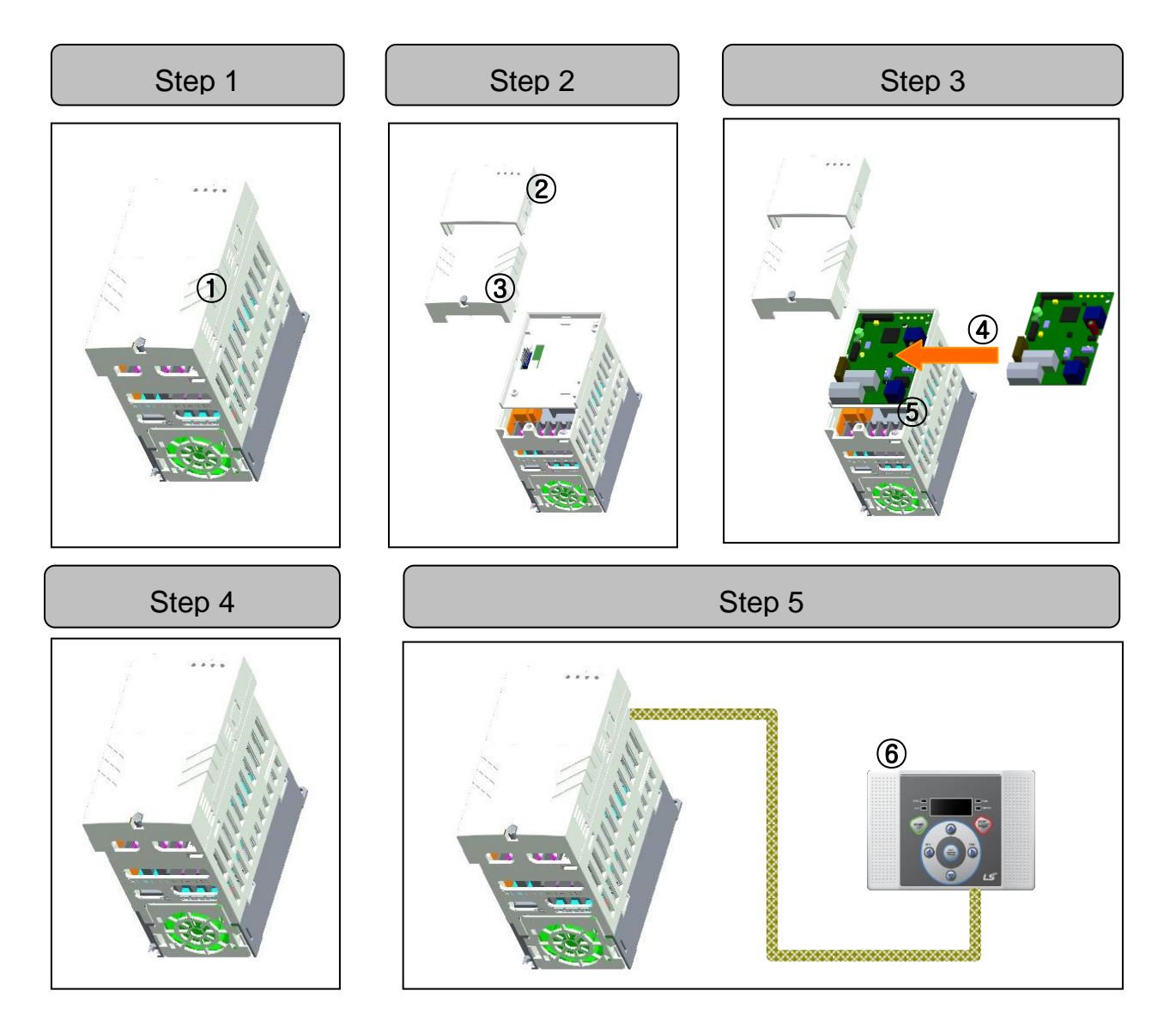

# <span id="page-9-0"></span>**2.6 Network Cable Specification**

Category 5 is used. Transmitting speed of category 5 is 100MHz and possible up to 100Mbps.

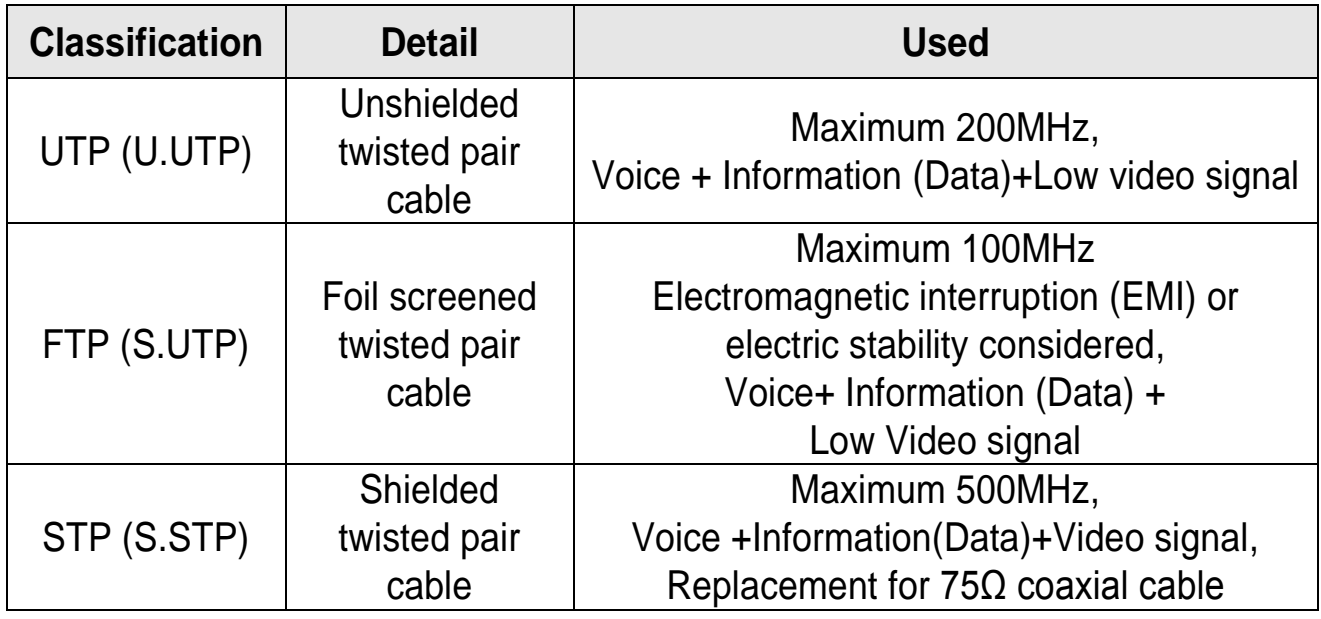

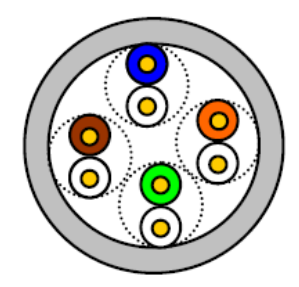

 $UTP$ 

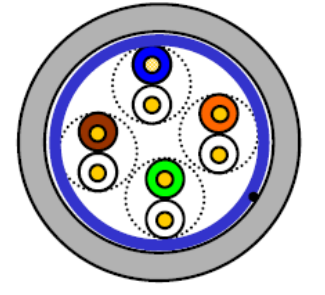

 $FTP$ 

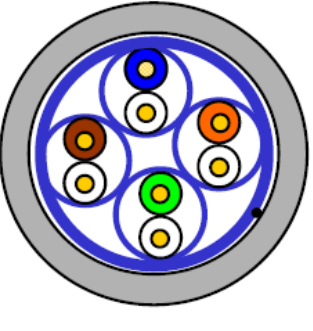

**STP** 

# <span id="page-10-0"></span>**2.7 Protocol Selection**

For using the IG5A Ethernet module, you can select one of the Modbus/TCP and Ethernet/IP 2 protocol with the switch on the J1.

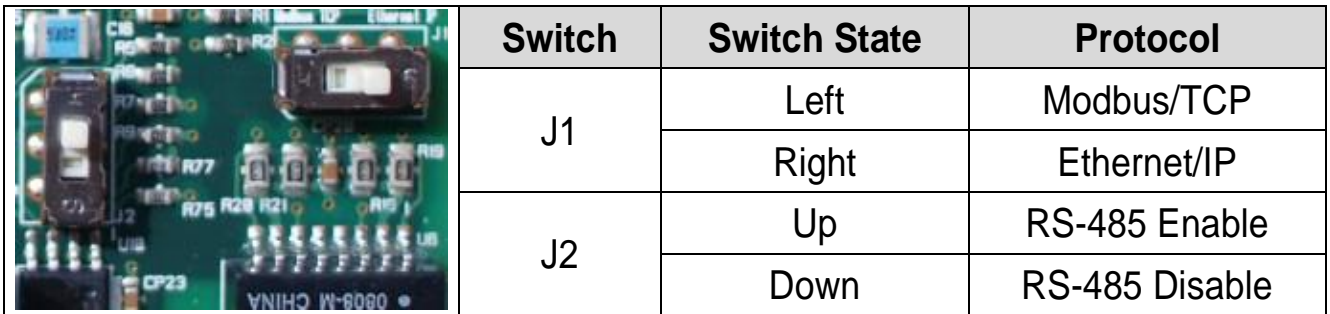

When the Module is in operation, changing the switch position does not change the protocol.

The protocol is selected and set up according to the switch position at the power-on or initialization of the module with the C99 parameter set to 1.

# <span id="page-10-1"></span>**2.8 485 Communication**

Connect the RS-485 communication cable to S+ and S- terminals on control terminal block.

[Related Parameter]

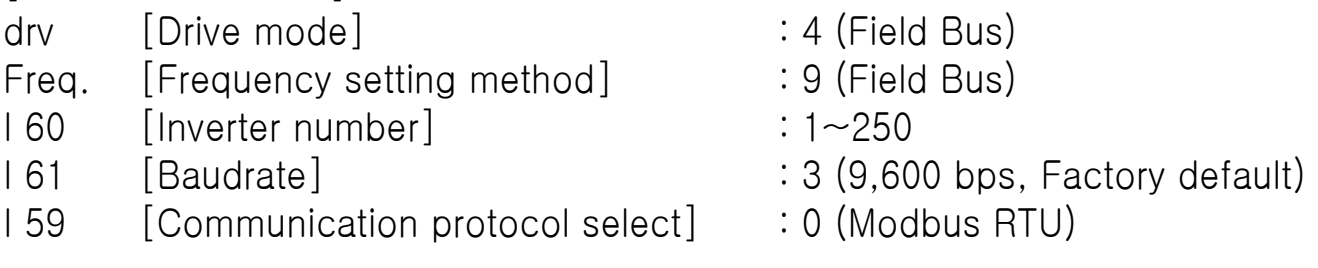

- To use RS-485 communication through module, Set Drive mode and Frequency setting method to Field Bus in advance.

- Only Modbus RTU protocol is supported.

- RS-485 communication can be used when J2 switch must be placed on up state (485).

# <span id="page-11-1"></span><span id="page-11-0"></span>**Chapter 3 LED Information**

# **3.1 Definition of the LED Signal**

IG5A Ethernet Communication Module, 4 LEDs which indicate the Modbus/TCP state to the user are installed. In IG5A Ethernet Communication Module, LEDs are displayed as below

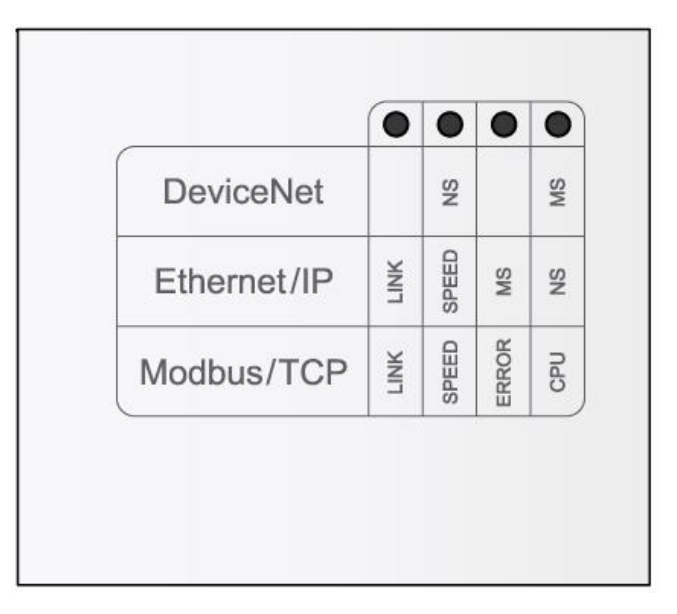

# <span id="page-11-2"></span>**3.2 Ethernet Line Status LED**

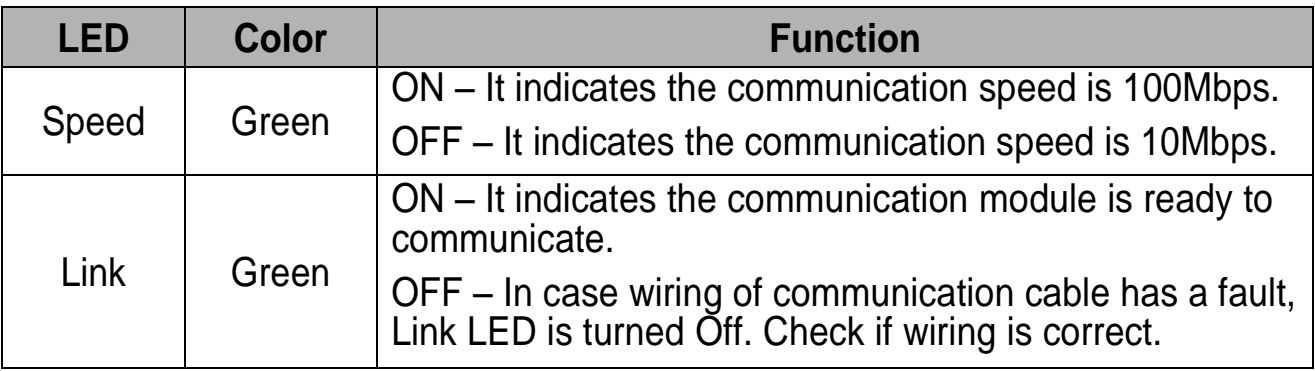

# **3.3 Modbus/TCP Status LED**

<span id="page-12-0"></span> $\Gamma$ 

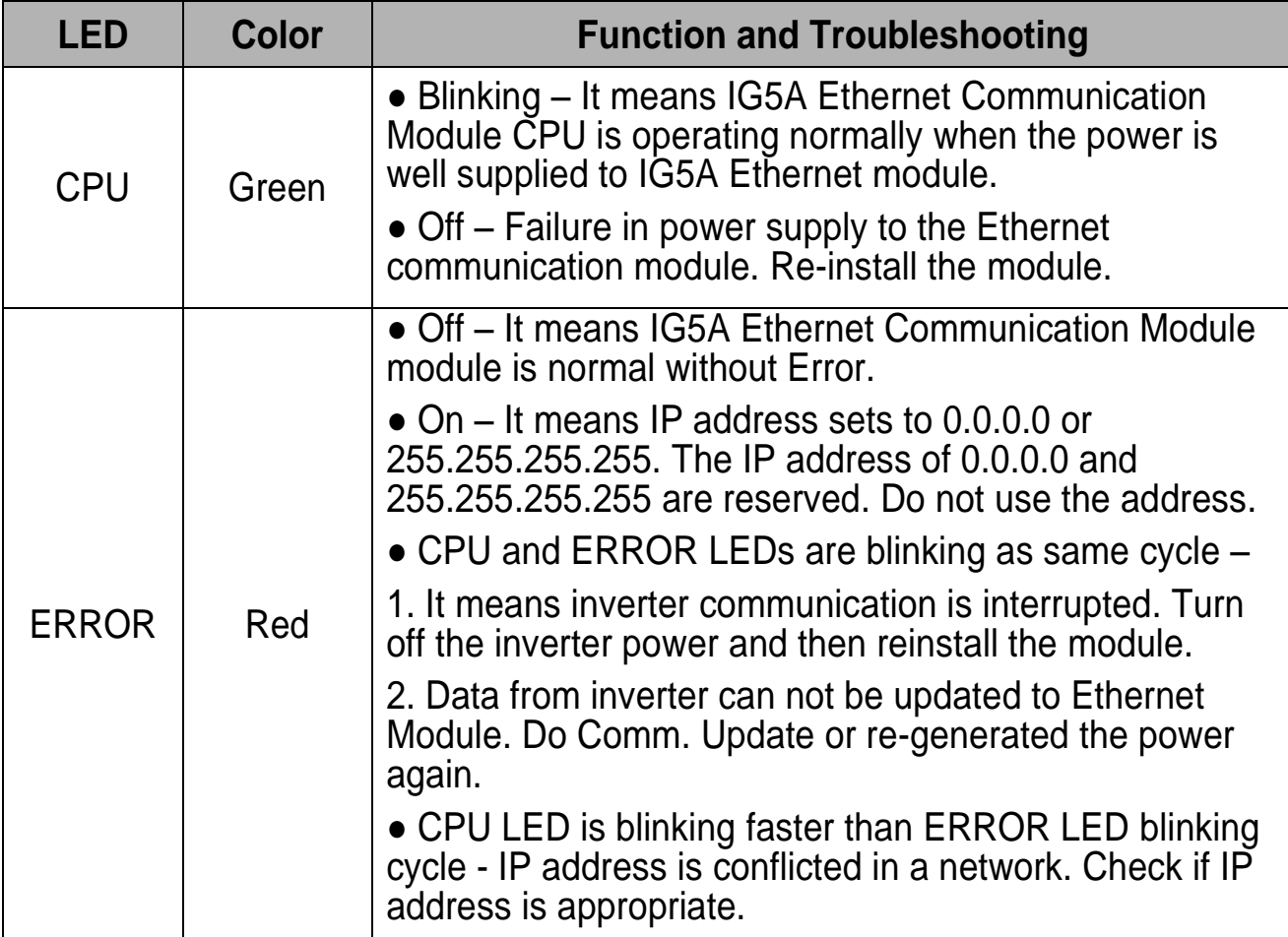

<span id="page-13-0"></span>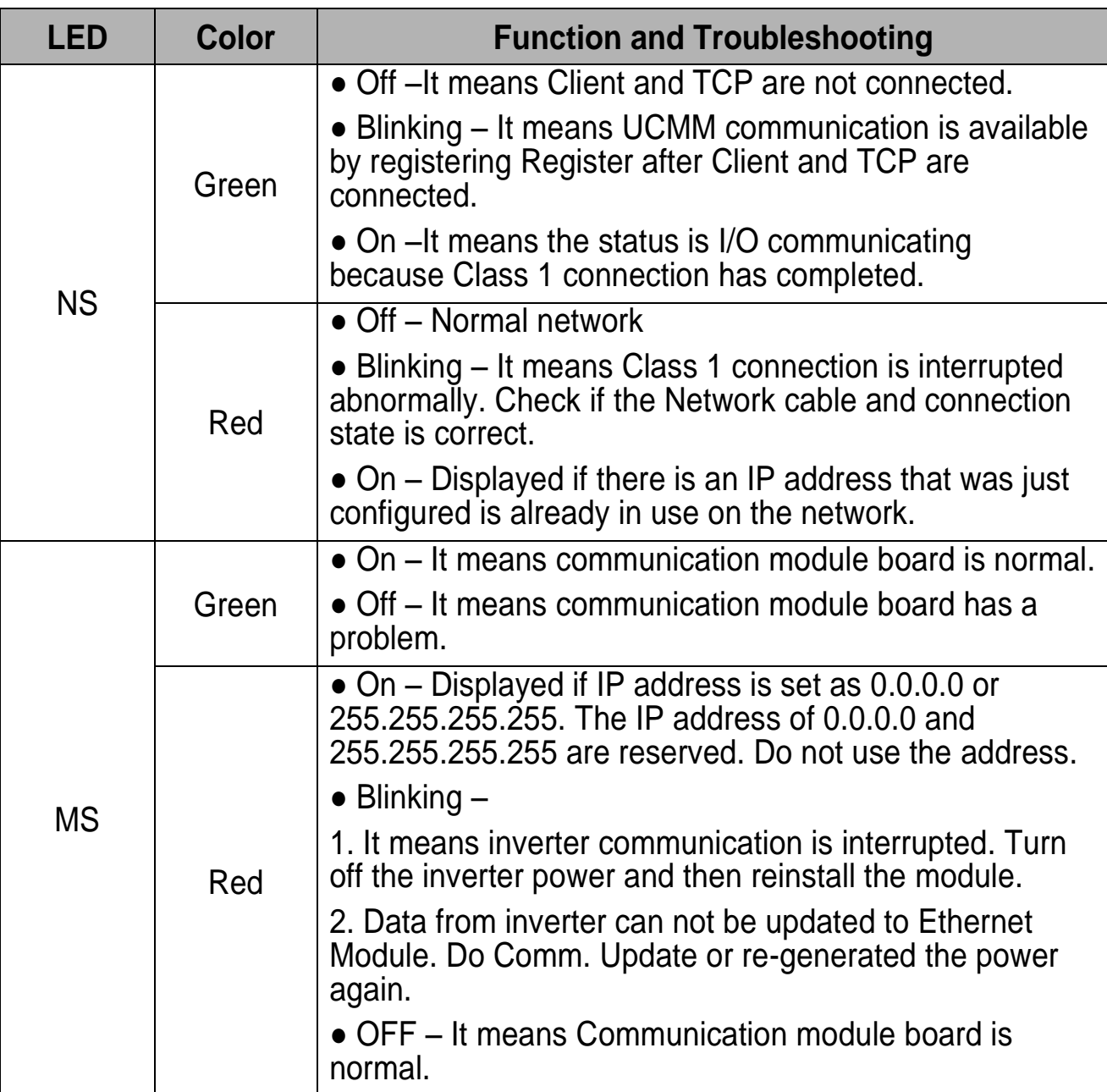

# **3.4 Status LED of Ethernet/IP and Troubleshooting**

LED is turned On in order when module is initialized with Ethernet/IP selected and On/Off in order of MS Green -> MS Red -> NS Green ->NS Red. It will recognize normally after the initial communication time (about 30 seconds) of server (inverter) when Ethernet is connected. Do not use Comm Update (C99  $\rightarrow$  1) when inverter is in operating or cyclic communication.

# <span id="page-14-0"></span>**Chapter 4 Ethernet Module related Keypad Parameter**

The related inverter parameters of Modbus/TCP and Ethernet/IP are listed as shown below.

note) Protocol abbreviation: Ethernet/IP to E, Modbus/TCP to T The parameter is different from protocol.

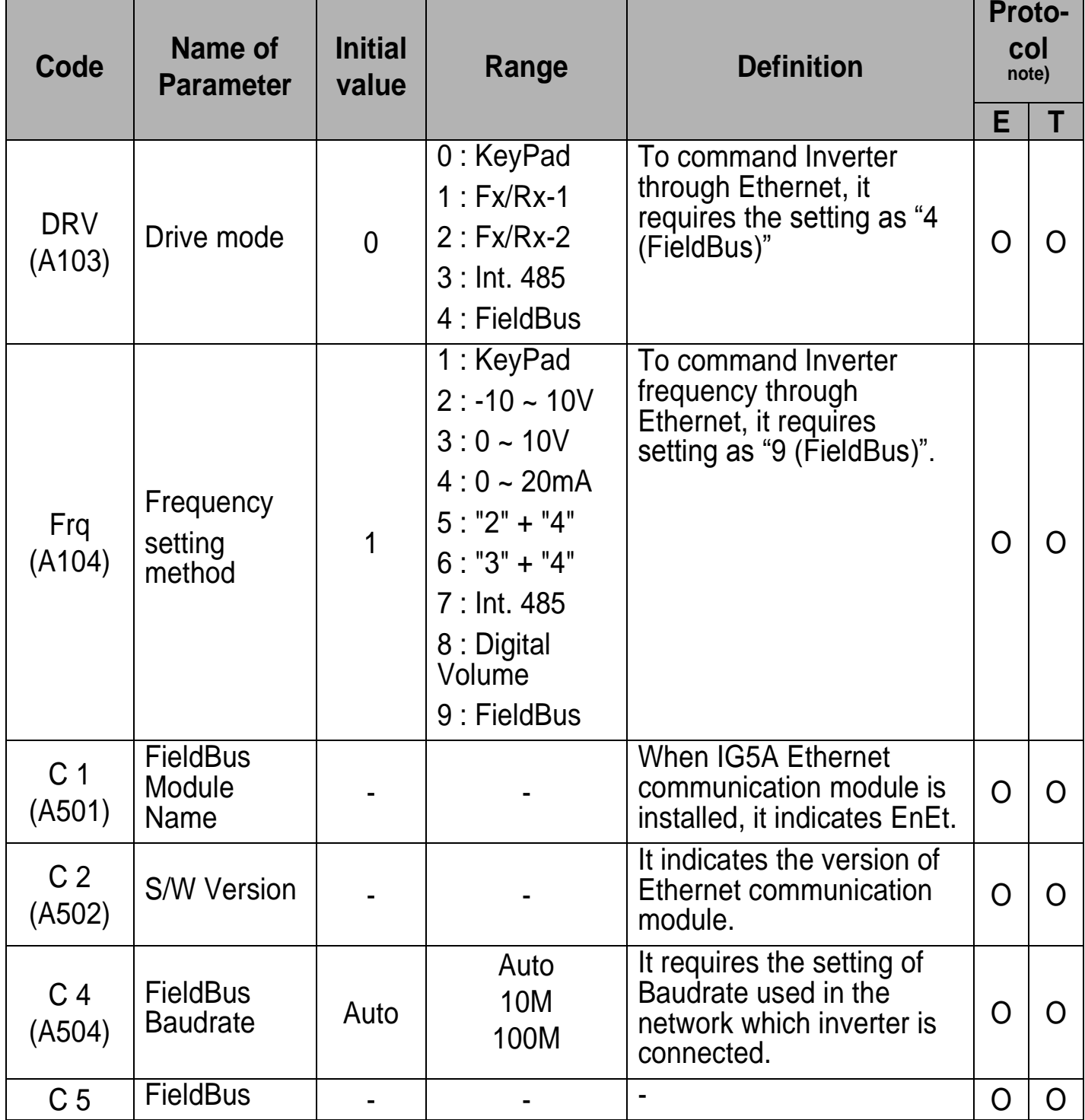

 $\sqrt{ }$ 

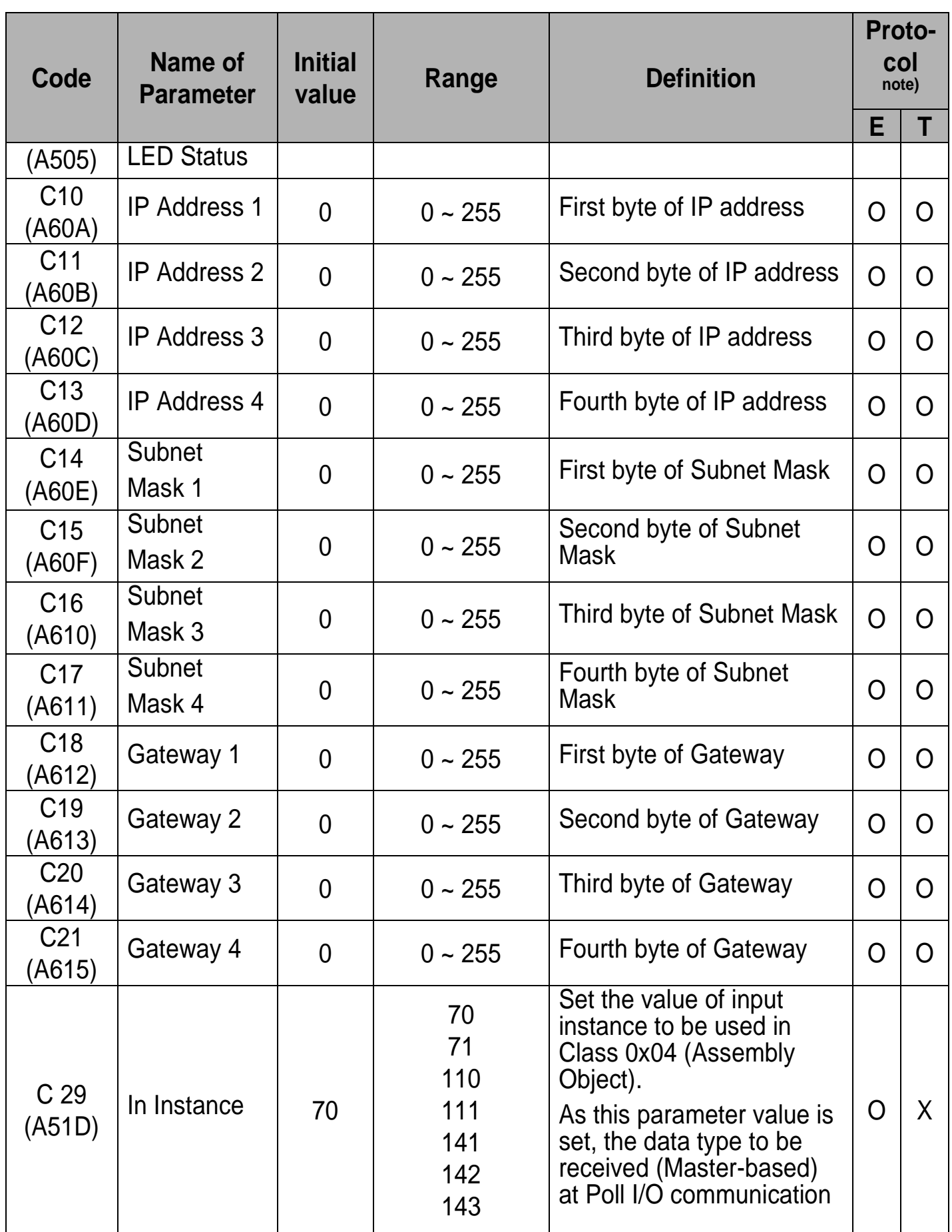

٦

 $12$   $\sqrt{515}$ 

# **Chapter 4 Ethernet Module related Keypad Parameter**

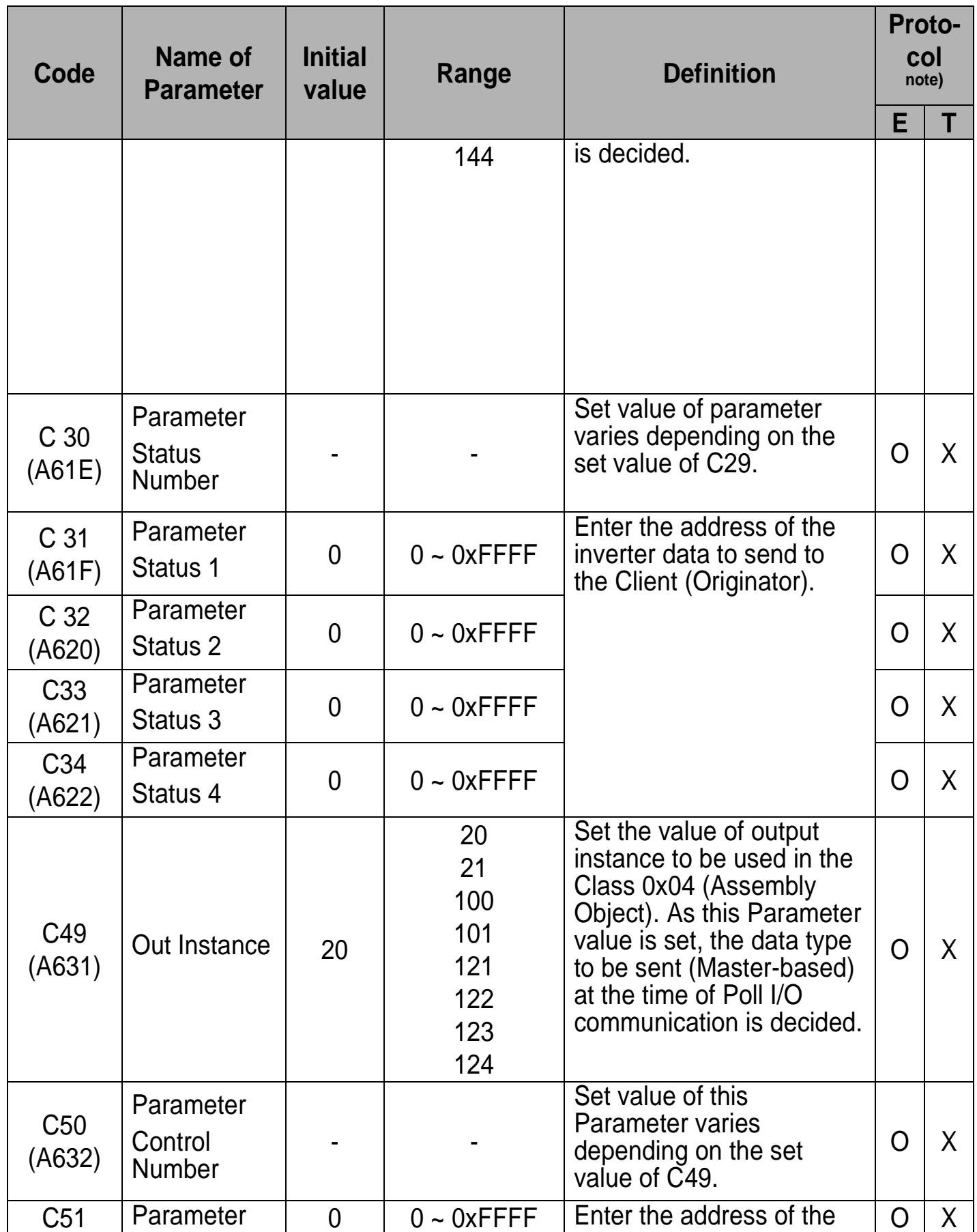

 $\sqrt{ }$ 

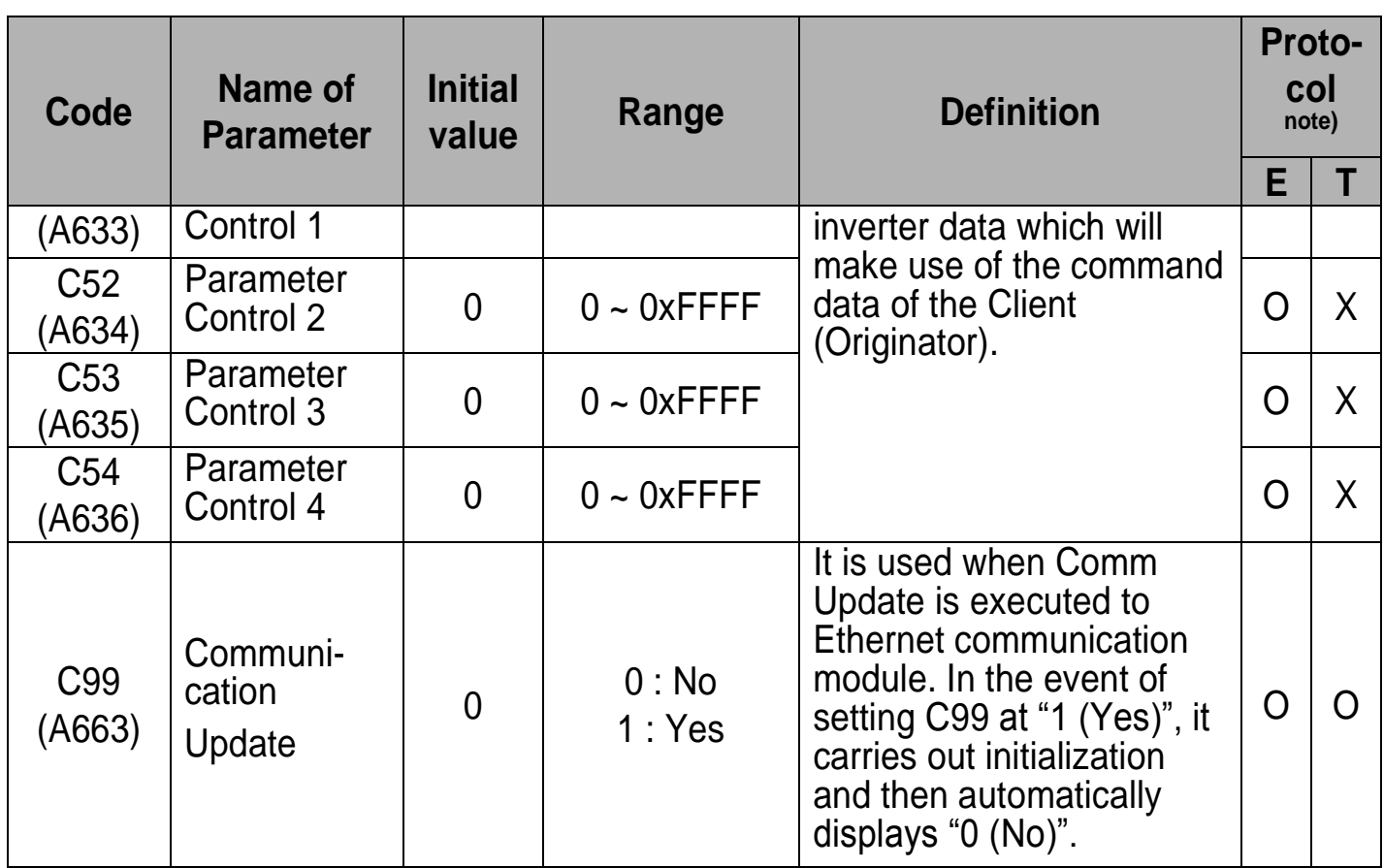

٦

# <span id="page-18-1"></span><span id="page-18-0"></span>**Chapter 5 General Function of Ethernet Communication**

# **5.1 Module Type (Module information, C 1)**

The type of communication module installed in inverter is displayed automatically.

If Ethernet communication module is installed, "EnEt" message will be displayed.

# <span id="page-18-2"></span>**5.2 Module Version (Module version information, C 2)**

Version of communication module installed in inverter is displayed automatically.

# <span id="page-18-3"></span>**5.3 FBus Led (Module LED information, C 5)**

#### ① **In case of Modbus/TCP**

The state of LINK, SPD, ERR, CPU LED in iG5A Ethernet communication module is displayed at keypad parameter C 5.

If you check C 9 FBus LED with Keypad, 4 LEDs can be seen according to the order of LED of C 5 (Left  $\rightarrow$  Right) LINK, SPD, ERR, CPU LED.

When LED is ON, the relevant bit becomes 1 and when OFF, it becomes 0.

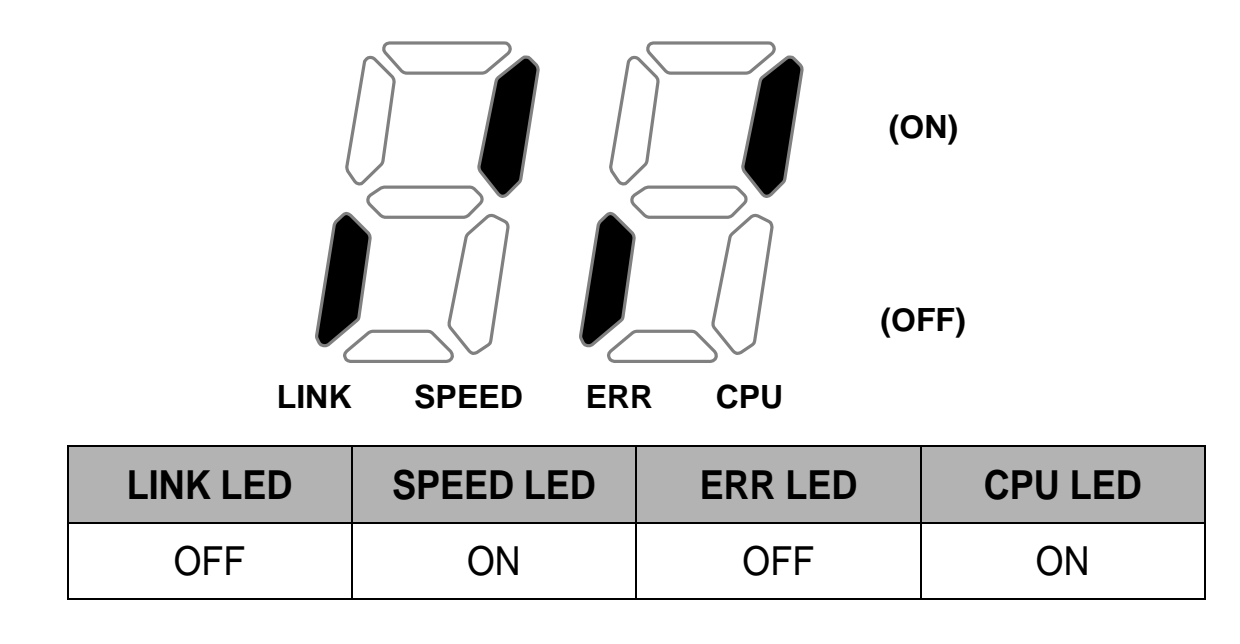

# ② **In case of Ethernet/IP**

# www.PLC1.ir

**(Example of C5 LED status)**

Ethernet communication module has MS LED and NS LED only, but four (4) LEDs are shown from C5 (FieldBus LED Status) using Keypad. It displays the information of NS LED Red, NS LED Green, MS LED Red and MS LED Green in the order of C5 LEDs (Left  $\rightarrow$  Right).

If C5 is displayed as below, it indicates that current NS LED is Green and MS LED is Green.

# **NS LED MS LED Red Green Red Green (ON) (OFF)**

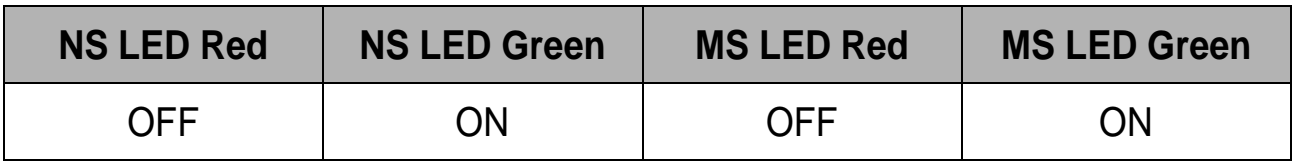

# <span id="page-19-0"></span>**5.4 Ethernet Module IP, Subnet Mask, Gateway Address (C10~21)**

IP version that Ethernet module supports is v4. All the addresses and masks are expressed as Decimal number. Decimal number. Decimal number. Decimal number and a number between 0 and 255 is input for each decimal number.

Ex) To set IP address of 196.168.10.131, follow the below settings.

Input 196 for C10 Input 168 for C11 Input 10 for C12 Input 131 for C13

# <span id="page-19-1"></span>**5.5 Ethernet Speed (C 4)**

Ethernet speed can be set within the range of  $0\sim 2$ .

16  $LSIS$ 

#### **Chapter 5 General Function of Ethernet Communication**

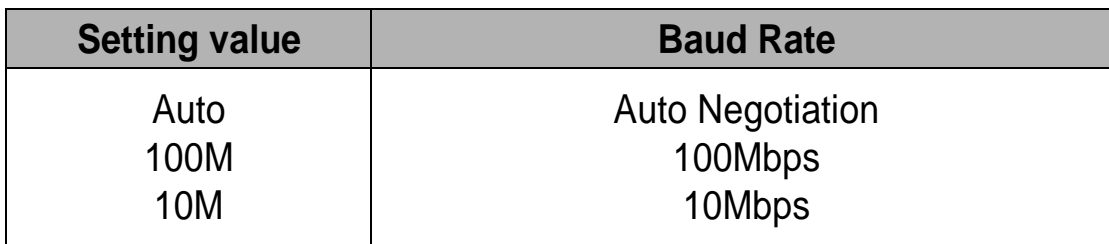

Automatic Speed Setting function set the maximum baudrate automatically in a network. If LINK LED not recognizes the baudrate when it is connected to a hub, change the speed and then connect to the hub.

# <span id="page-20-0"></span>**5.6 CIP Input Instance(C 29)**

This parameter is displayed when the protocol setting is the Ethernet/IP. It sets up the data format of the inverter status sent from the inverter to the Client (Originator) during the I/O communication module of the CIP (Common Industrial Protocol). Refer to the Assembly Object of the Ethernet/IP.

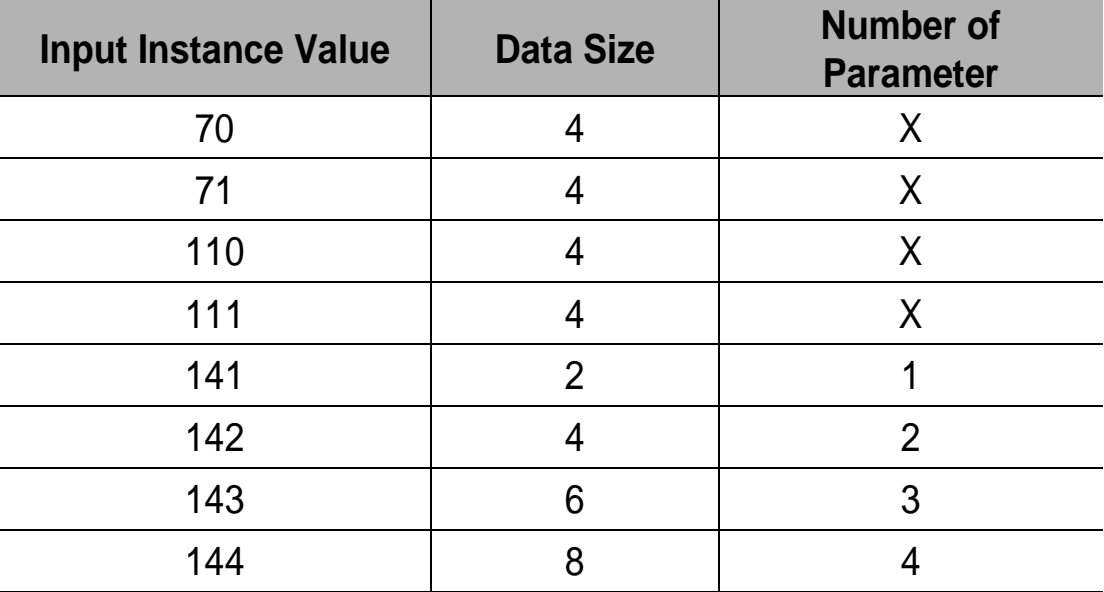

# <span id="page-20-1"></span>**5.7 CIP Output Instance (C49)**

This parameter is displayed only when protocol sets to Ethernet/IP. It sets up the data format of the inverter command sent from the Client (Originator) to control the inverter during the I/O communication module of the CIP

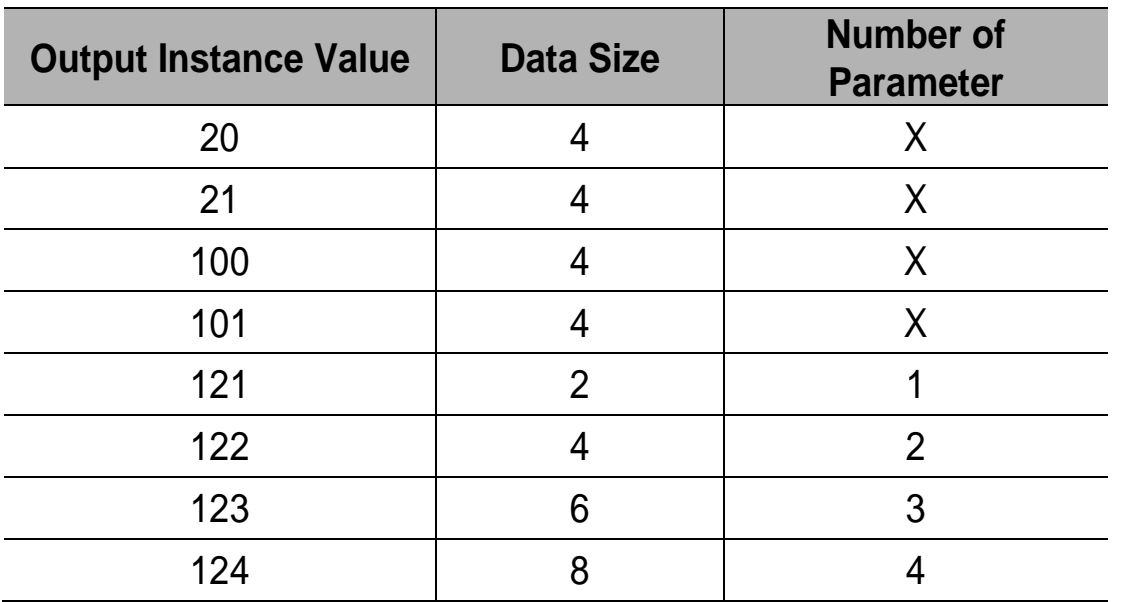

(Common Industrial Protocol). Refer to the Assembly Object of the Ethernet/IP.

# <span id="page-21-0"></span>**5.8 Para Status (C 31~34)**

This parameter is displayed only when protocol sets to Ethernet/IP. It will be displayed when Input Instance (C29) value is above 141 at Ethernet/IP. The C30 (Para Status Num) setting is not available. The number of the parameters of the set-up instance is indicated. Enter the address of the inverter data to send to the Client (Originator) in C31  $\sim$  C34, by the number of the parameters shown. This parameter will be shown when Comm Update (C 99) sets to 1 (Yes).

# <span id="page-21-1"></span>**5.9 Para Control (C51~54)**

This parameter is displayed only when protocol sets to Ethernet/IP. It will be displayed when Output Instance (C49) value is above 121 at Ethernet/IP. The C50 (Para Ctrl Num) setting is not available. The number of the parameters of the set-up instance is indicated. Enter the address of the inverter data which will make use of the command data of the Client (Originator) in C51  $\sim$  C54, by the number of the parameters shown. This parameter will be shown when Comm Update (C 99) sets to 1 (Yes).

# **5.10 Comm UpDate (C99)**

<span id="page-22-0"></span>Г

Parameters will be displayed the previous value when power is energized. If the parameter is changed, the value is not applied immediately. If Comm Update is set to 1(Yes), the value is applied to Ethernet Communication module immediately and then only Ethernet communication module re-starts.

# <span id="page-23-1"></span><span id="page-23-0"></span>**Chapter 6 Modbus/TCP Frame**

#### **6.1 Modbus/TCP Frame Structure**

MBAP Header( 7 bytes)  $\vert$  PDU (5 bytes ~)

Generally, Ethernet uses Ethernet II Frame

#### **MODBUS Application Protocol Header (MBAP Header)**

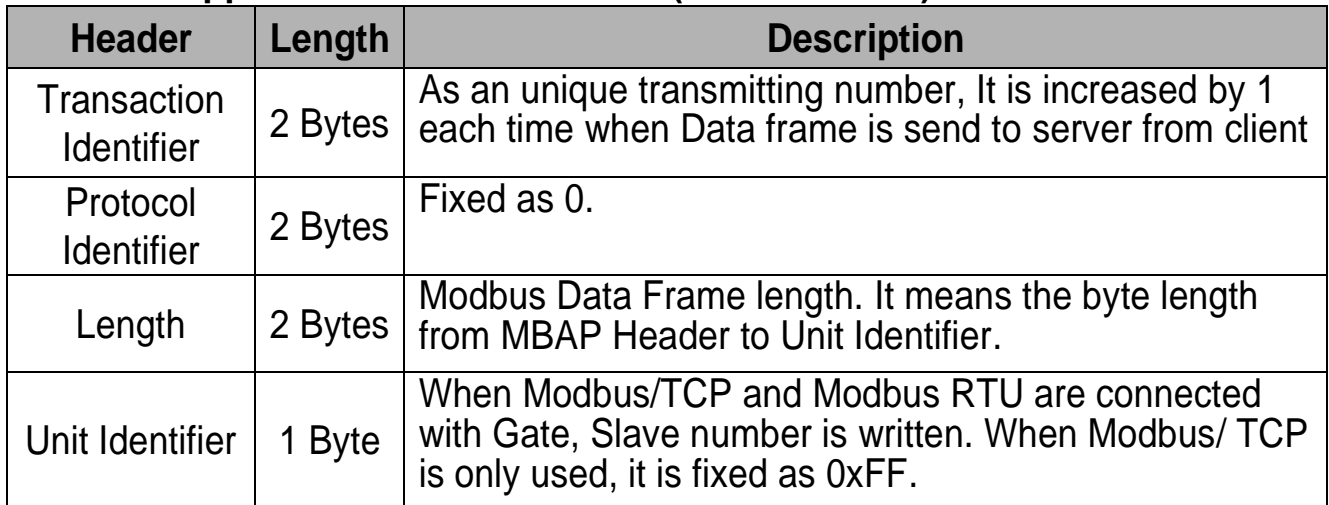

#### **Protocol Data Unit (PDU)**

AS an actual Data of Modbus/TCP, It is consists of Function Code and Data.

# <span id="page-23-2"></span>**6.2 Function Code Description**

Modbus/TCP can be divided into Client and Server. Client gives the command and Server responds to the command. Generally, as Client, there are PLC, HMI and PC so on, and Server means inverter.

# **6.3 Read Holding Register**

<span id="page-24-0"></span>Л

It is a function for reading data from inverter (Server).

#### **Frame configuration that client requires to server**

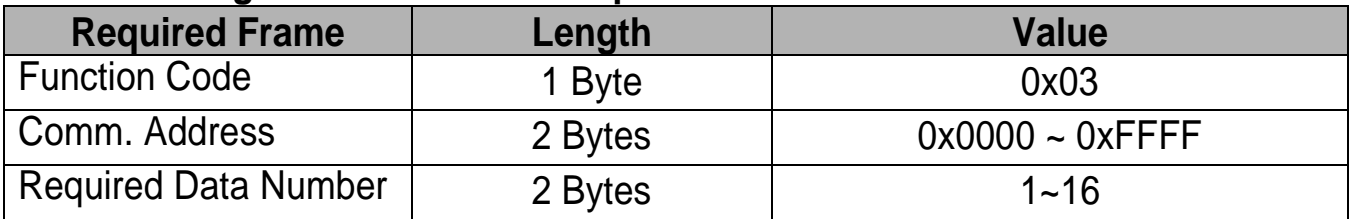

#### **Frame configuration that server responds to master**

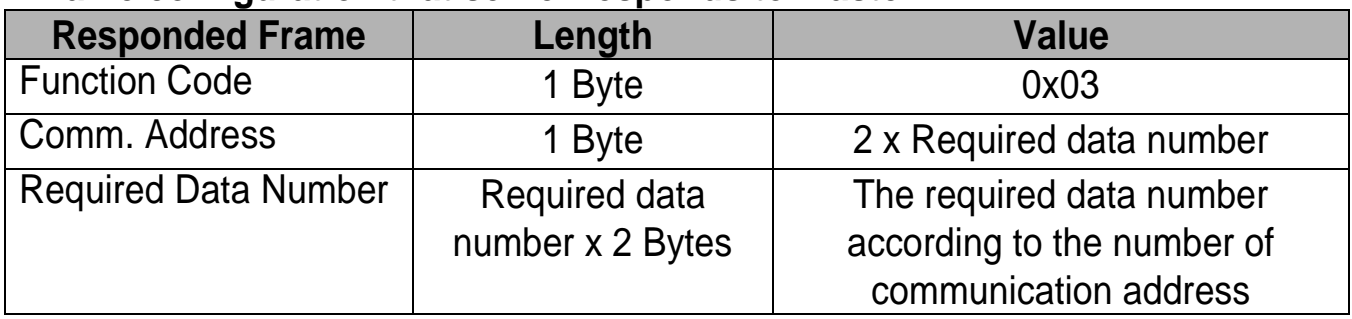

# <span id="page-24-1"></span>**6.4 Read Input Register**

It is a function for reading data from Inverter (Server).

#### **Frame configuration that client requires to server**

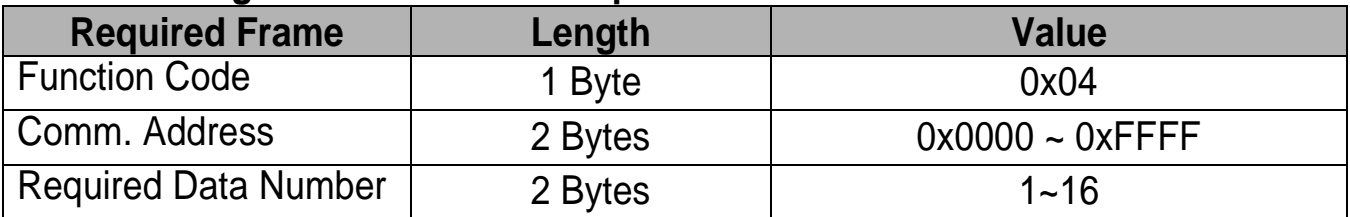

#### **Frame configuration that server responds to master**

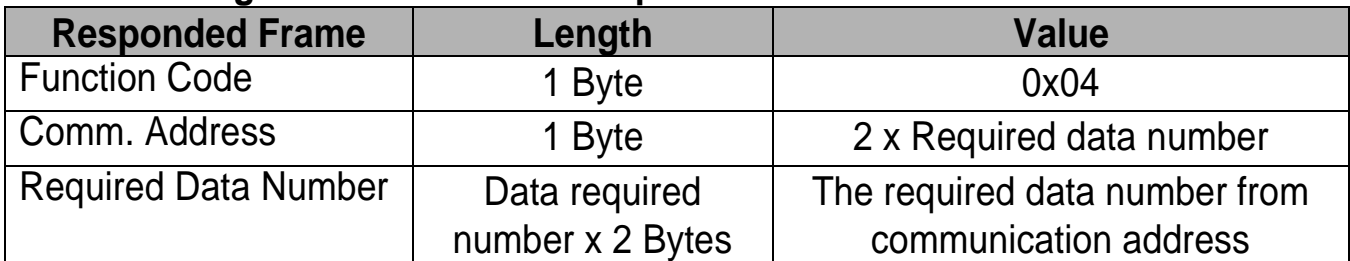

# <span id="page-25-0"></span>**6.5 Write Single Register**

It is a function for modifying a data of Inverter (Server).

#### **Frame configuration that client requires to server**

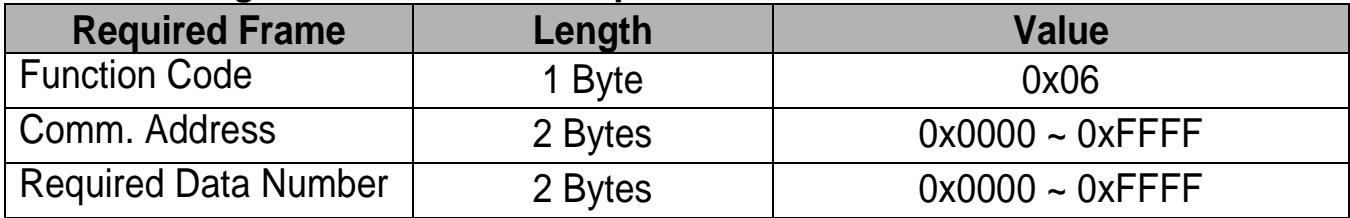

#### **Frame configuration that server responds to master**

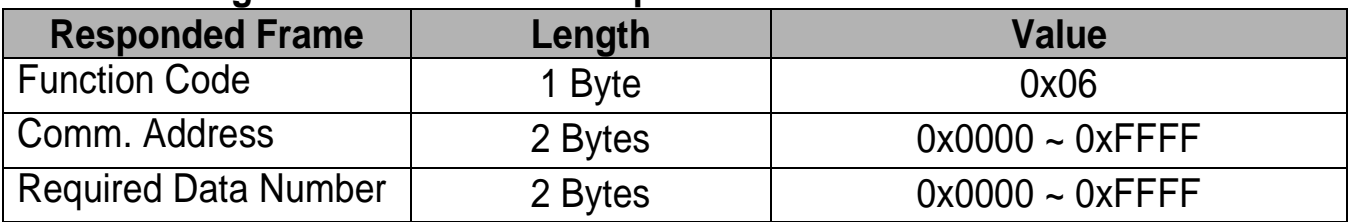

# <span id="page-25-1"></span>**6.6 Write Multiple Register**

It is a function for modifying the consecutive data from 1 up to 16 of inverter (Server).

#### **Frame configuration that client requires to server.**

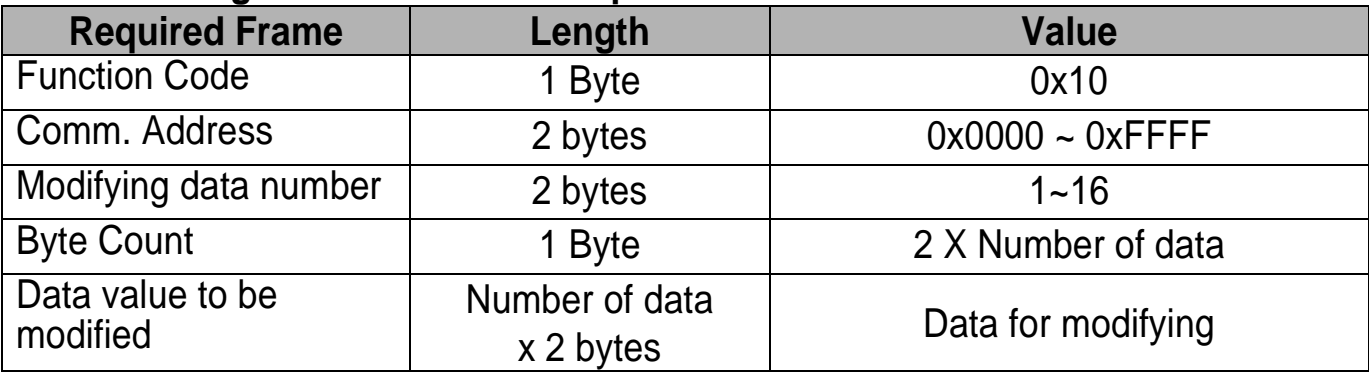

#### **Frame configuration that server responds to master**

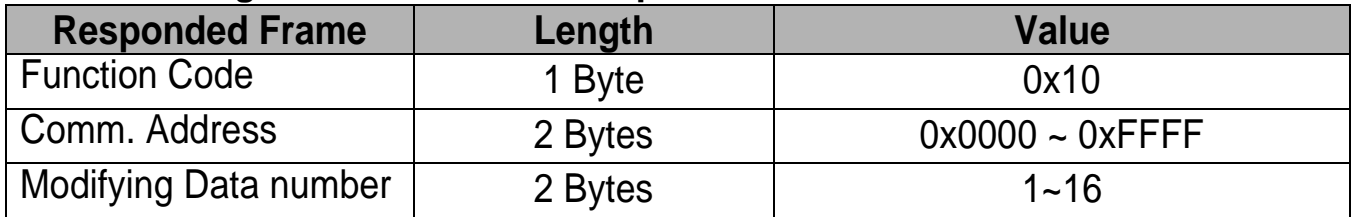

 $22$  | LSTS

# **6.7 Except Frame**

<span id="page-26-0"></span>Г

Except frame is a responding frame from server in case an error happens at sending the required frame from client.

# <span id="page-26-1"></span>**6.8 Exception Frame Structure**

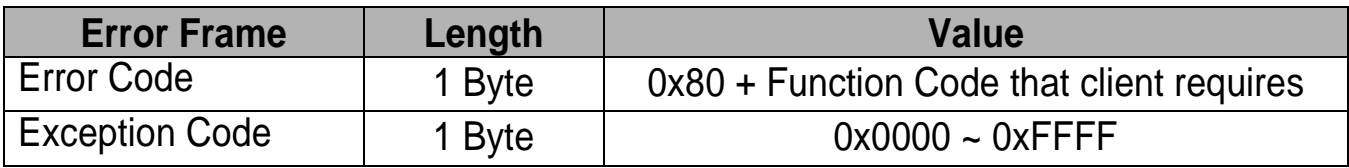

# <span id="page-26-2"></span>**6.9 Exception Code Type**

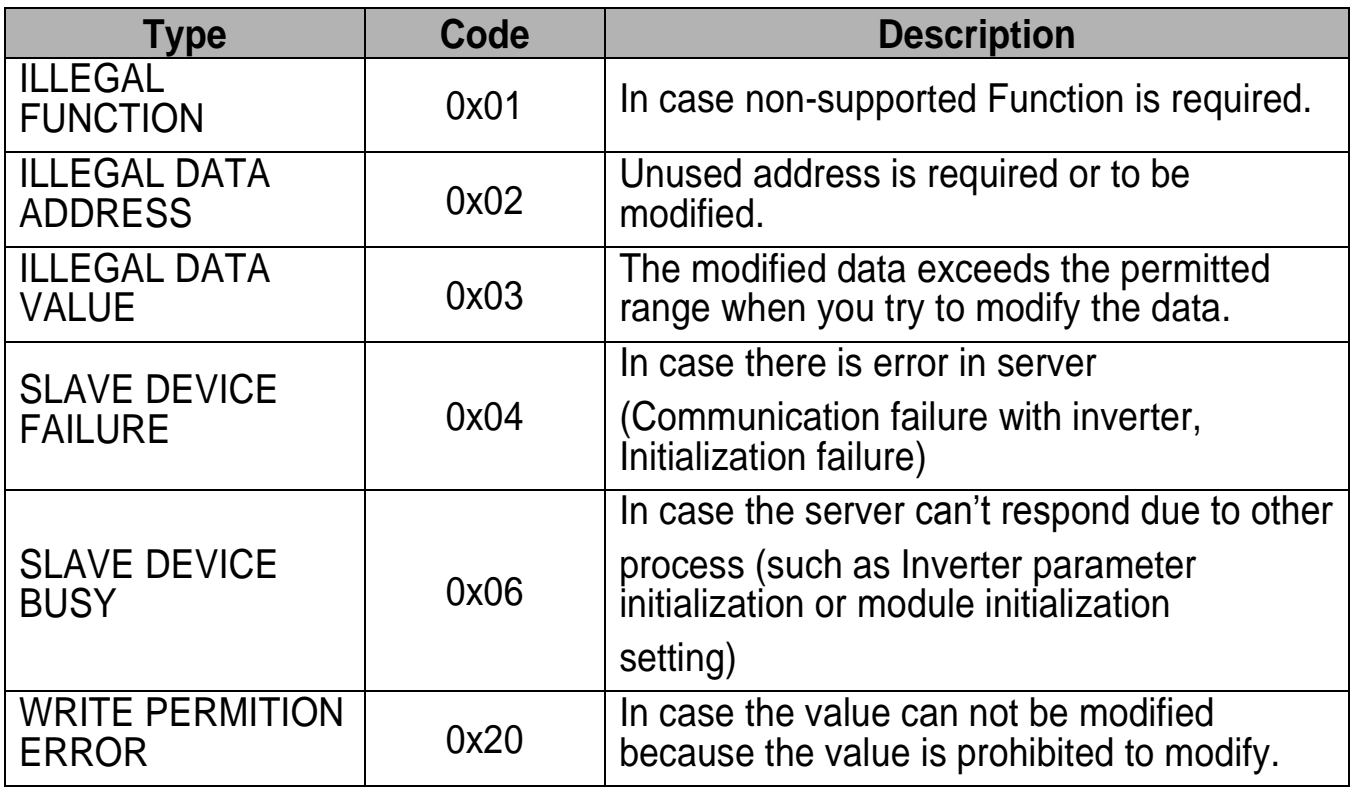

# <span id="page-27-1"></span><span id="page-27-0"></span>**Chapter 7 Ethernet/IP Frame**

# **7.1 Basic protocol configuration**

The Ethernet/IP is a protocol implemented with the CIP (Common Industrial Protocol) defined by the ODVA using TCP and UDP.

Originator: the device requesting connection. Also, it is called a Client. The equivalent device is a PLC or a scanner.

Target: the device which responds to the connection request. Also, it is called a Server. The equivalent device is an Inverter.

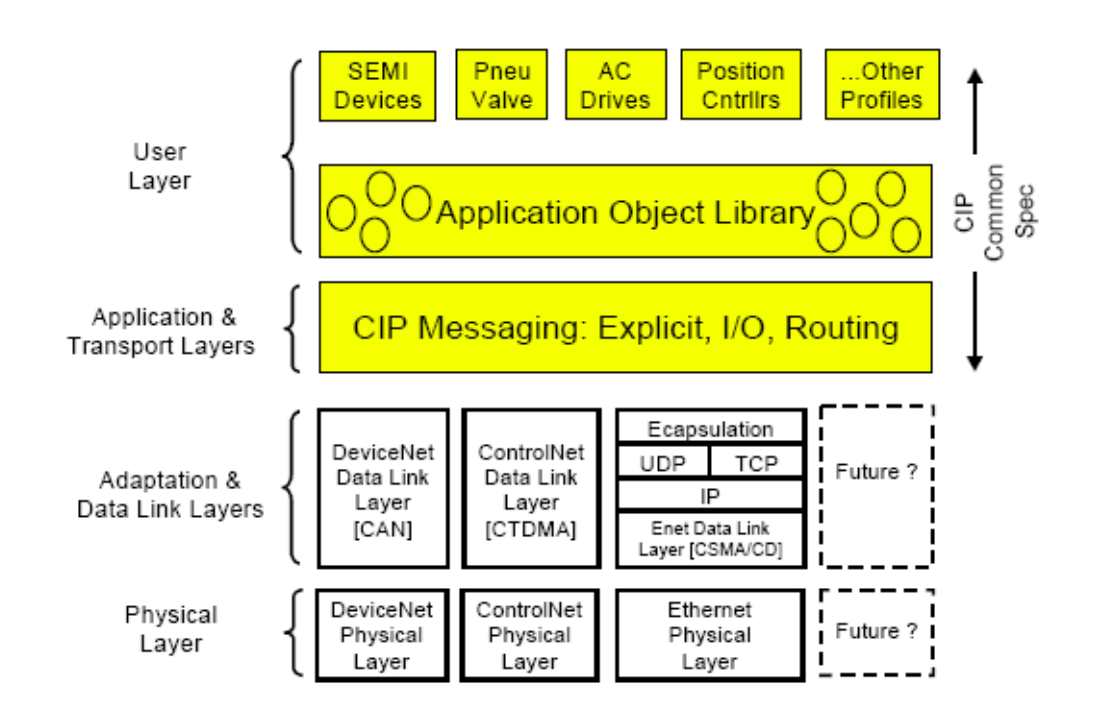

# <span id="page-27-2"></span>**7.2 Implicit Message**

The Implicit Message is also called I/O Message, which is the data communicated between the Client (Originator) and Server (Target) at preset period by the Input Instance and Output Instance. The connection is in Class 1 Connection

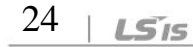

# ① **Supported range**

- > Transport Type Originator->Target: Point to Point Target->Originator: Multicast
- > Transport Trigger: Cyclic
- Configuration Connection: 1
- Connection Tag: Not supported
- $\triangleright$  Priority Originator->Target: Scheduled Target->Originator: Scheduled Configuration Data: Not supported

#### ② **Input Instance**

These are the data of the Inverter status periodically sent from the Inverter to PLC or a Client device.

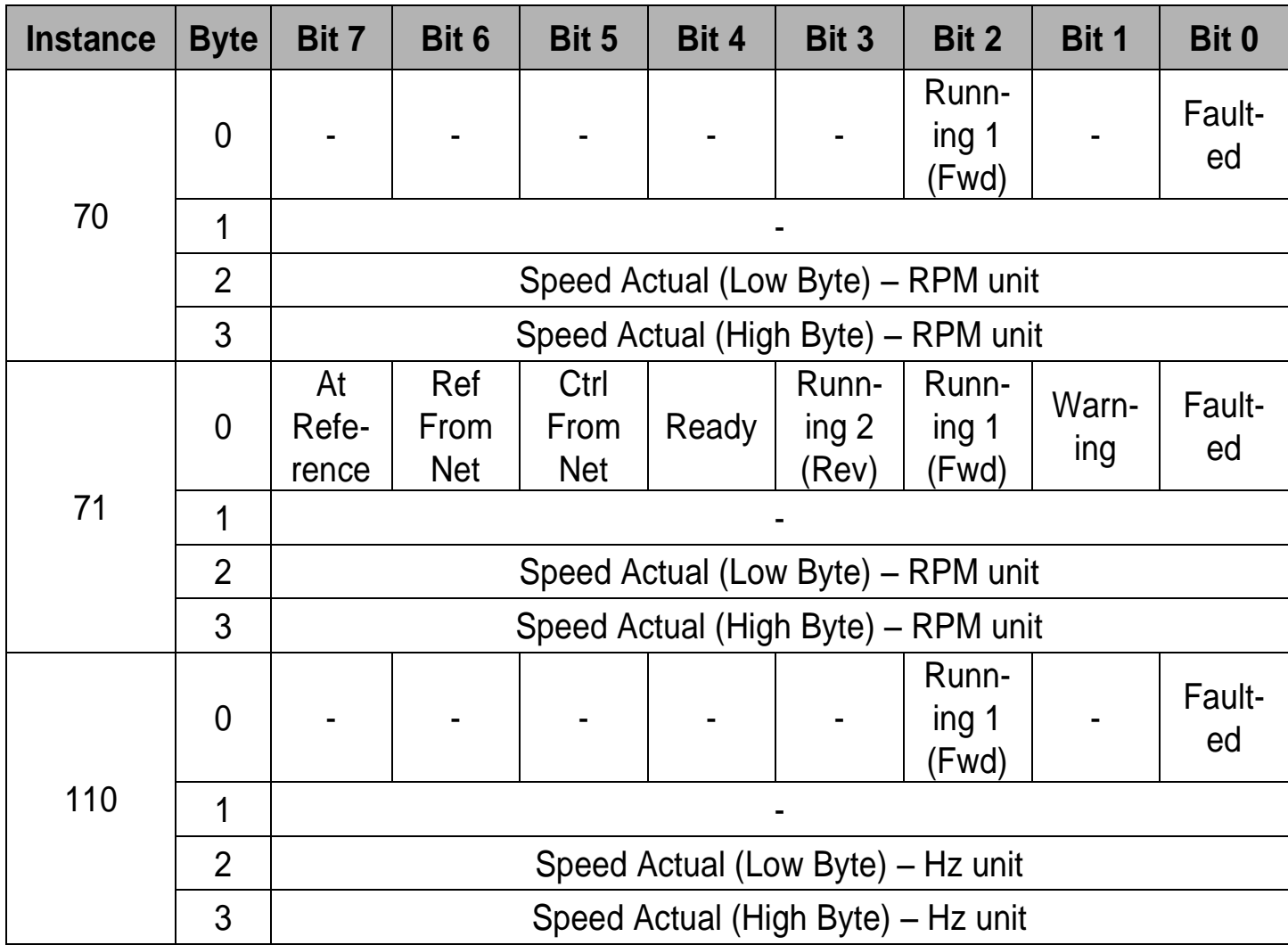

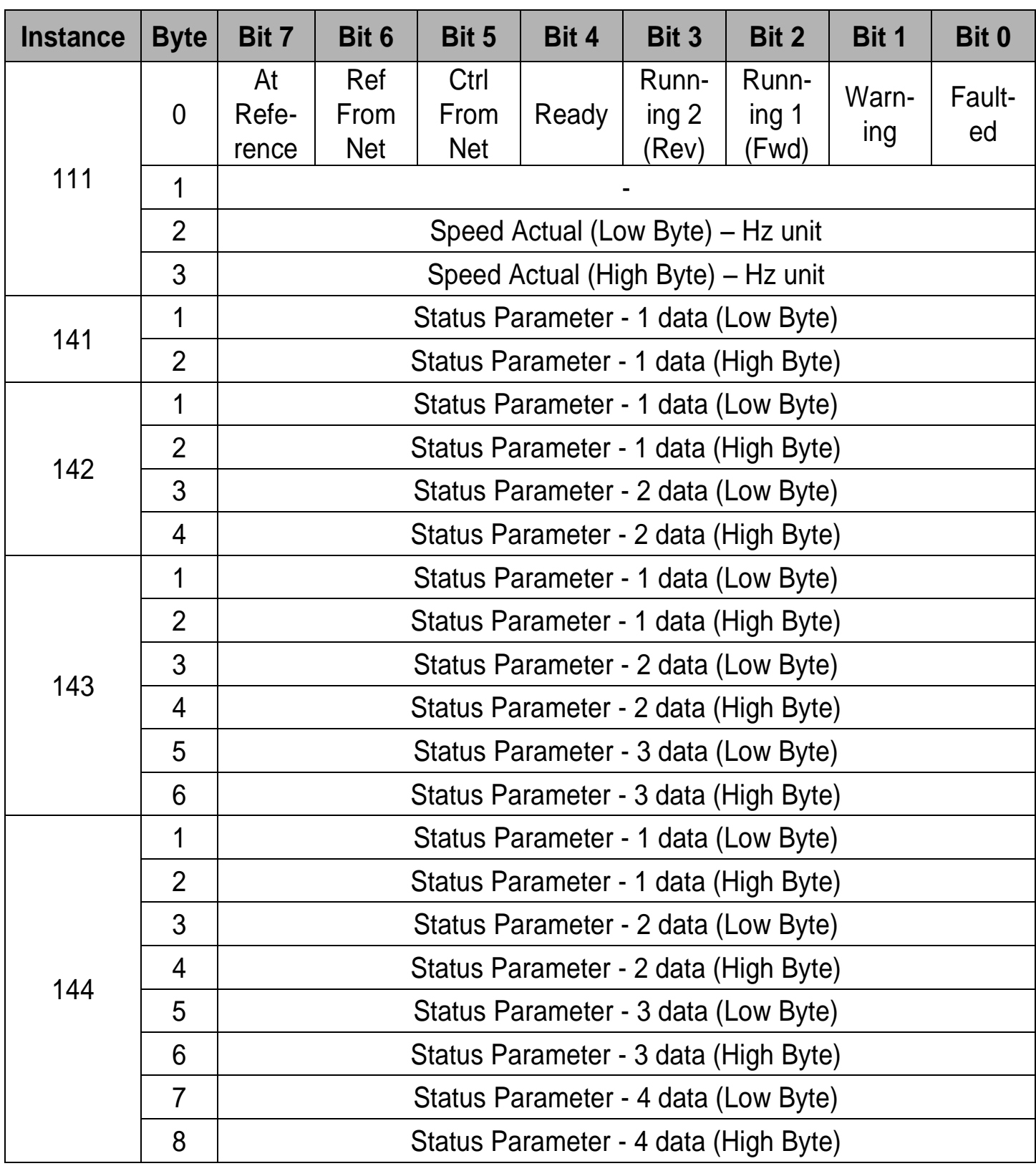

٦

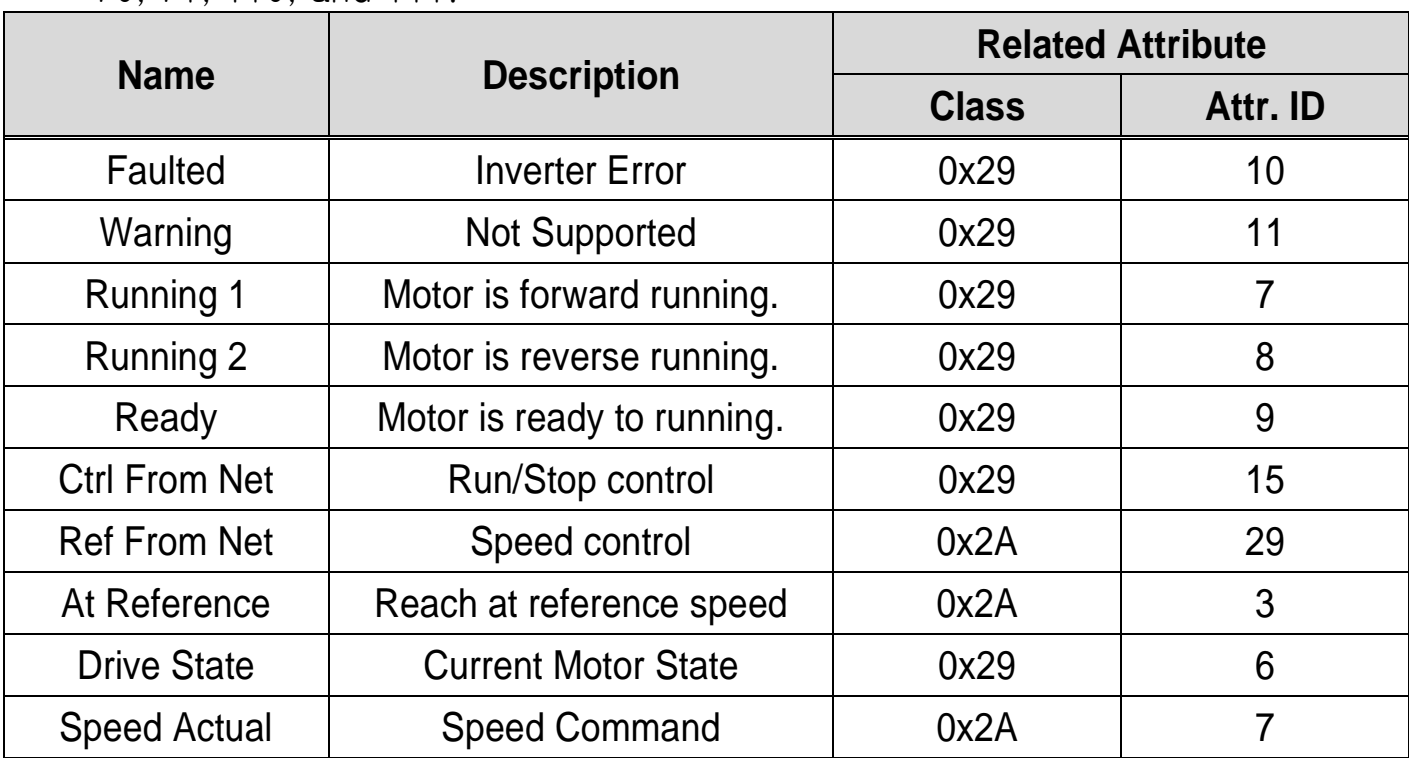

The table below presents the description of the bit data for the 0, 1 byte of 70, 71, 110, and 111.

# ③ **Output Instance**

These are the command data sent from PLC or a Client device to the Inverter, on periodical frequency.

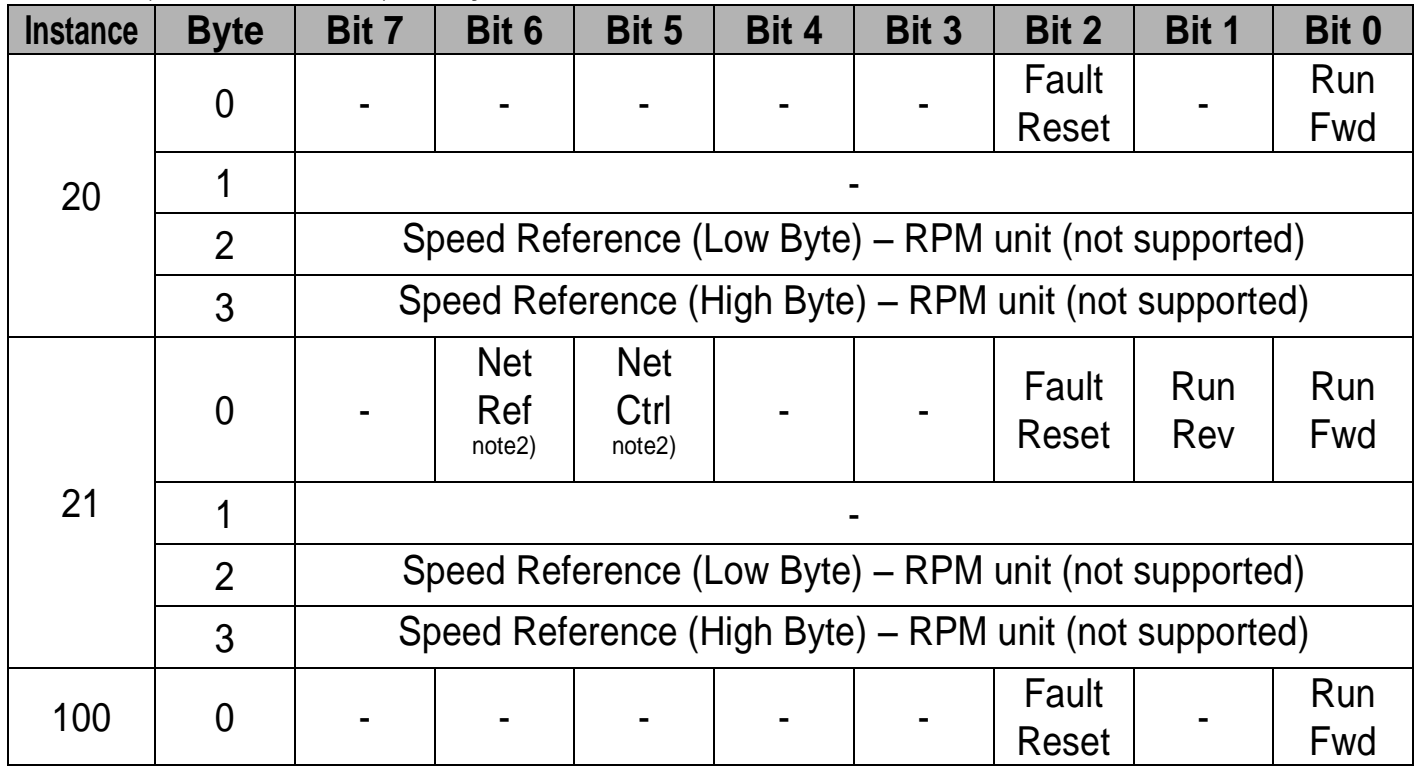

Г

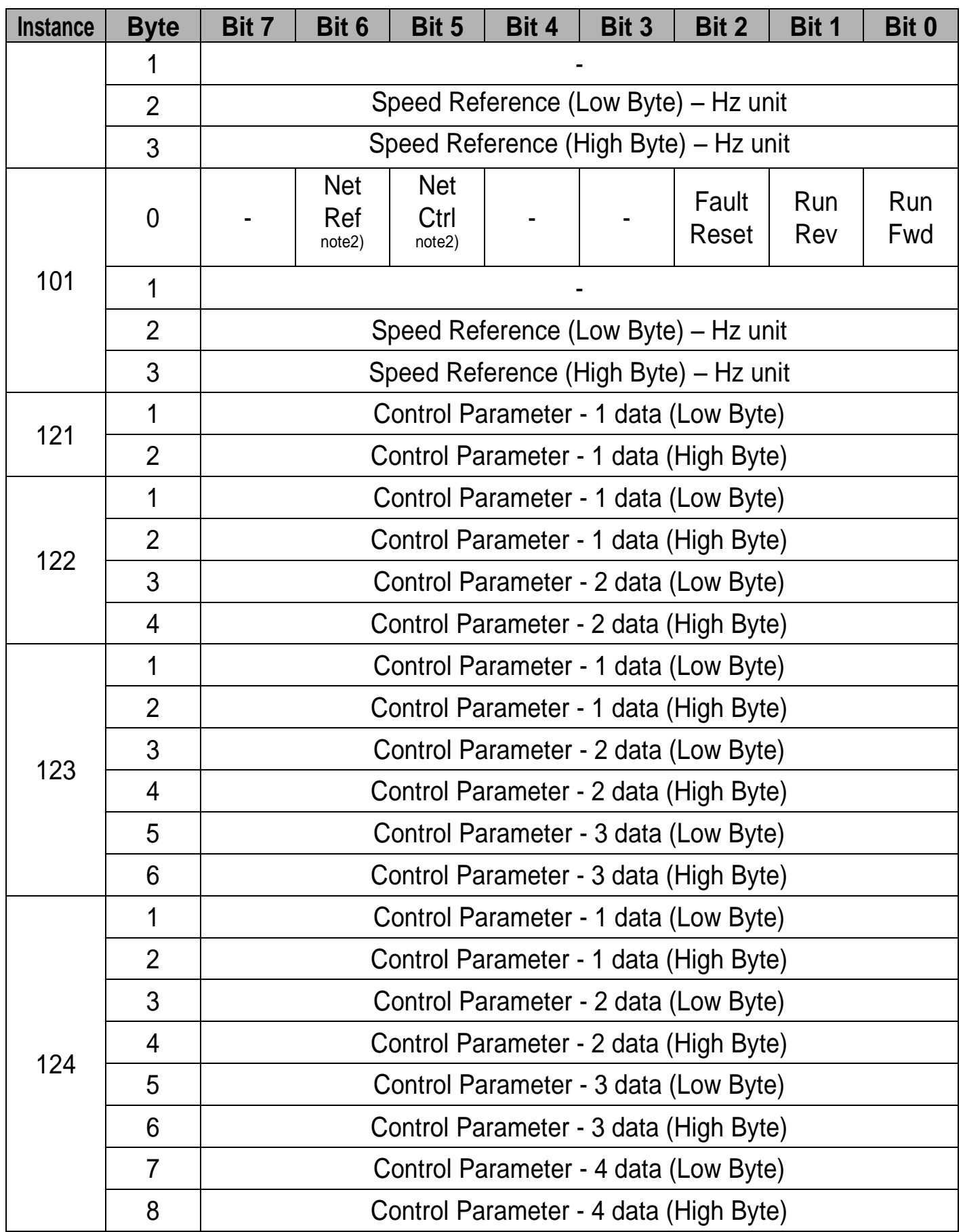

 $28 + 155$ 

The table below presents the data description of the 0Byte of 20, 21, 100, and 101.

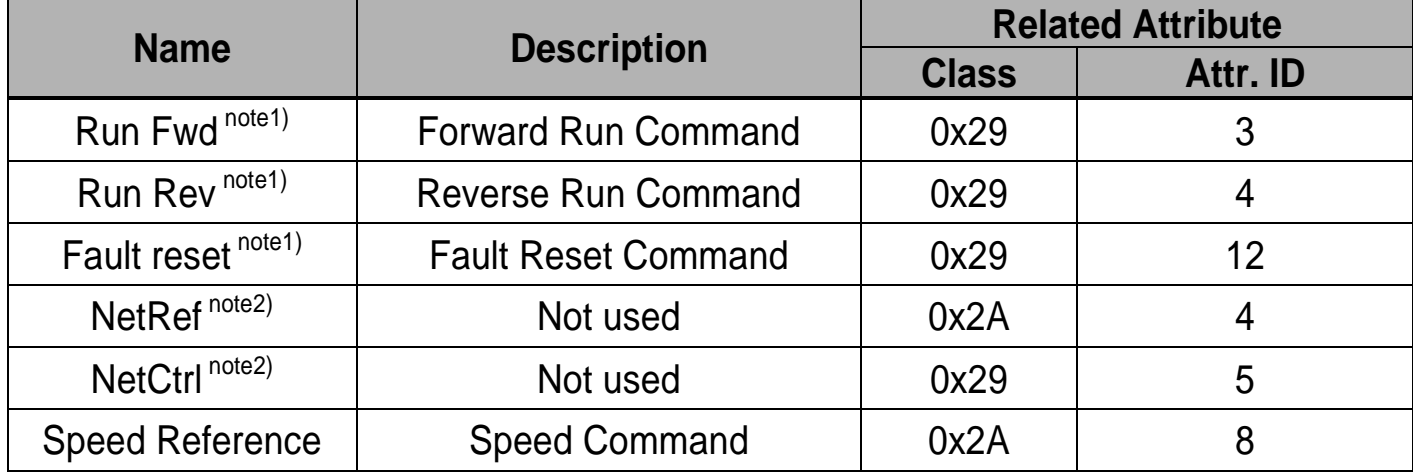

note 1) Refer to the Drive Run and Fault in the Control Supervisor Object (Class 0x29).

note2) The settings of the Reference Control and Run/Strop Control can be made only on the LCD Control Panel. Therefore, NetRef and NetCtrl are not used at the Instances 21 and 101.

# <span id="page-32-0"></span>**7.3 Explicit Message**

A non-periodic communication method used to read or write the attribute value of the Inverter or Ethernet/IP.

The UCMM method which can communicate data between Originator and Target without connection, and a periodic data communication method using Class 3 Connection are available.

# <span id="page-32-1"></span>**7.4 Supported Object**

# ① **Identity Object (Class 0x01, Instance 1)**

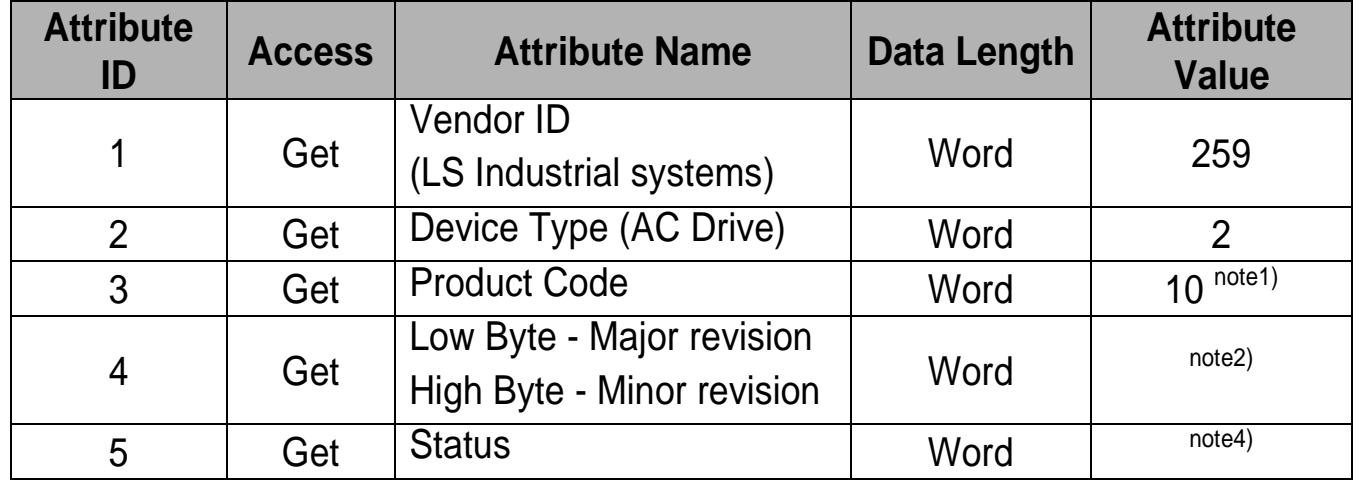

# **[ Attribute ]**

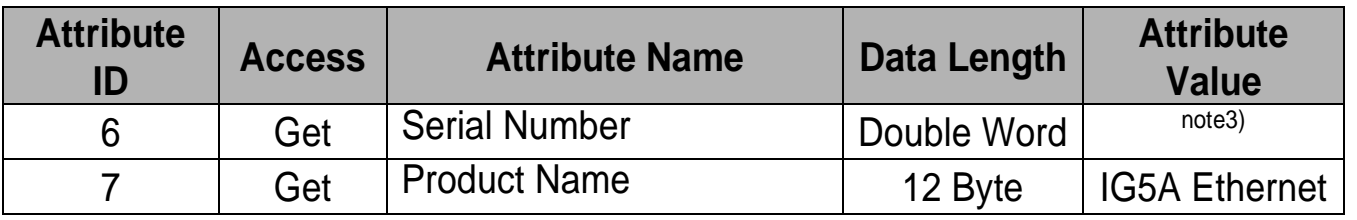

note 1) Product code '10' means iG5A AC drive.

note 2) The Upper and Lower byte represent the Major Revision and Minor Revision, respectively. For example, 0x0102 means 2.01. The version of the Ethernet communication is indicated in the Keypad C 6 FieldBus S/W Ver.

note 3) Serial number is made by last four numbers of MAC ID. For example, if MAC ID is 00:0B:29:00:00:22, Serial number is 0x29000022.

note 4) Definition of the bit of status

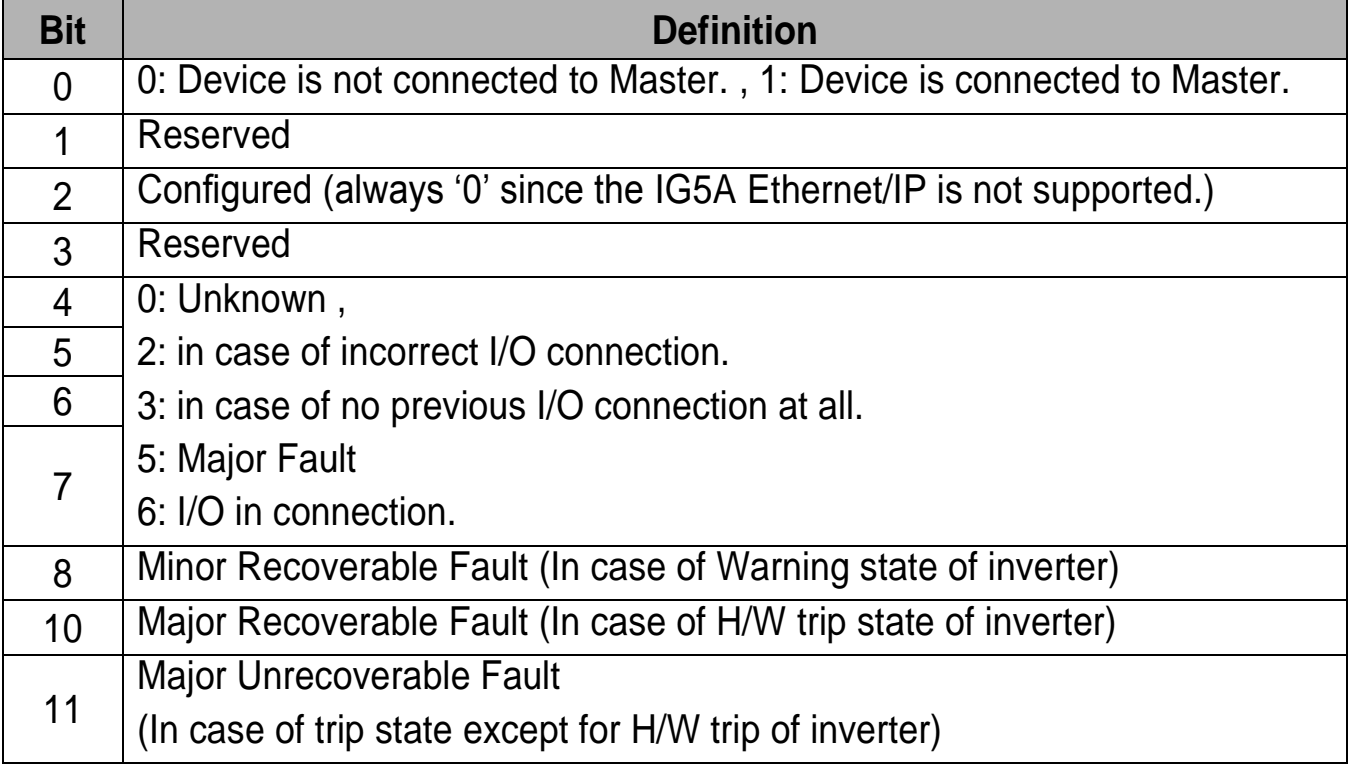

#### **[ Service ]**

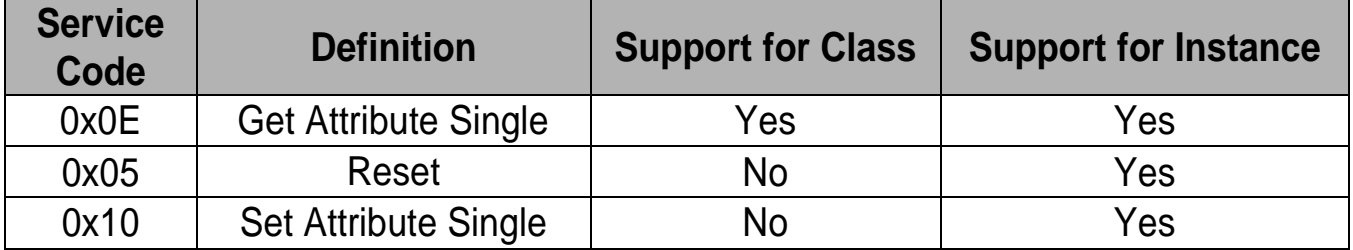

#### ② **Motor Data Object (Class 0x28, Instance 1)**

 $30$  |  $L$ 5 $15$ 

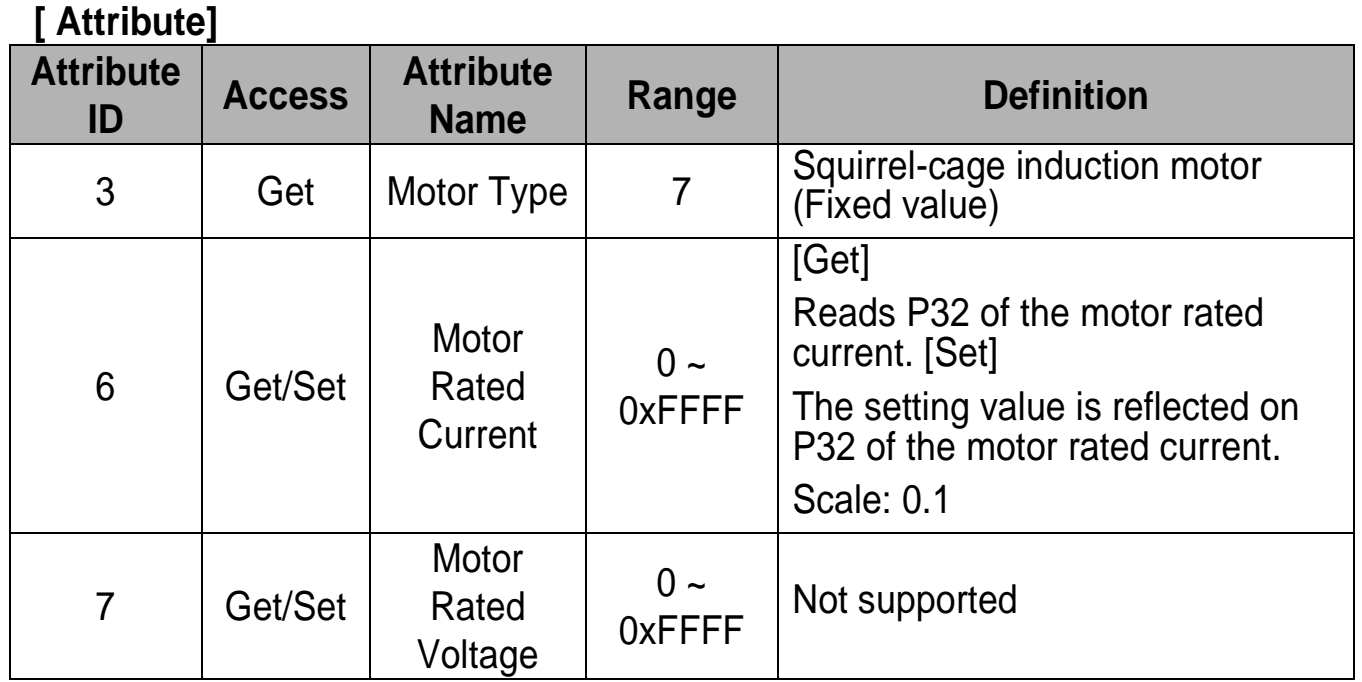

# **[ Service ]**

 $\Gamma$ 

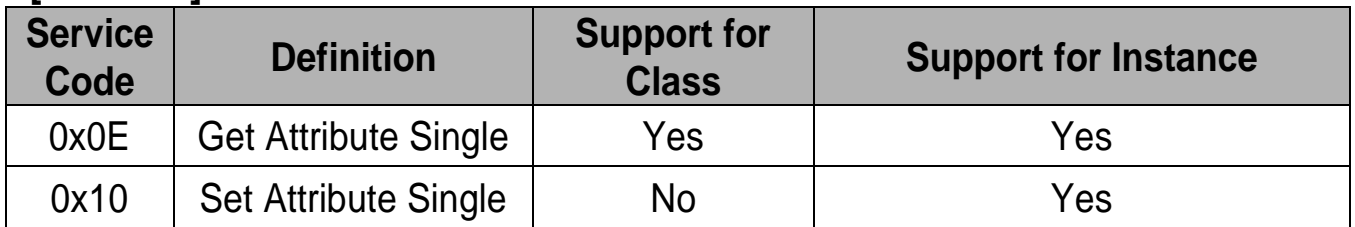

# **Control Supervisor Object (Class 0x29, Instance 1)**

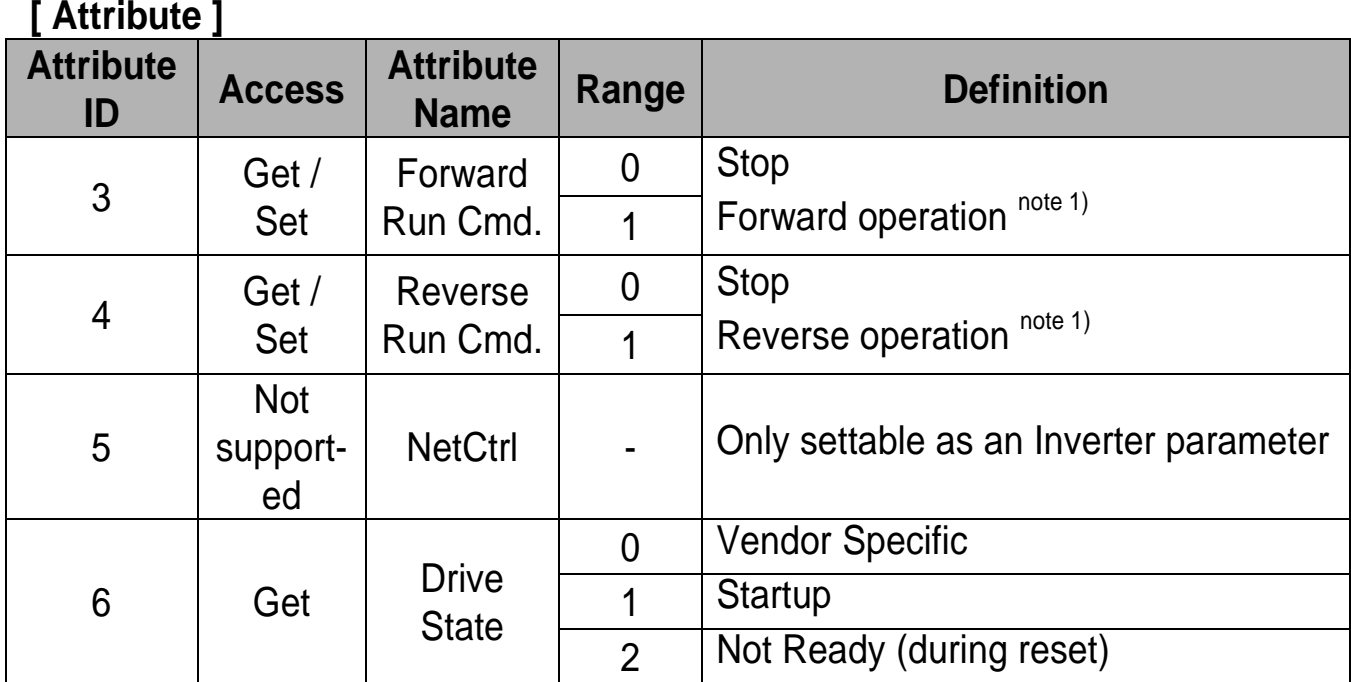

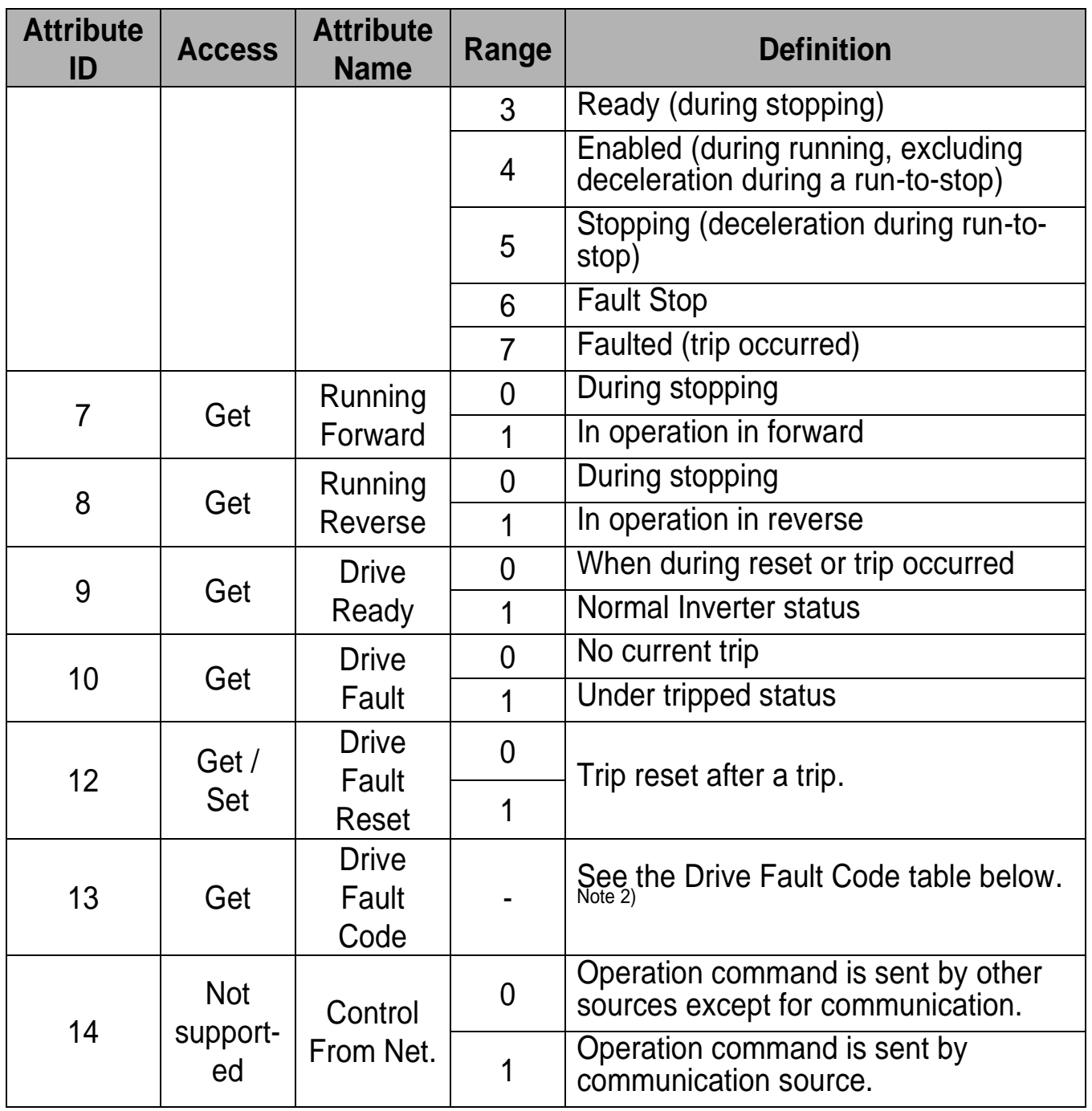

٦

# **[ Service ]**

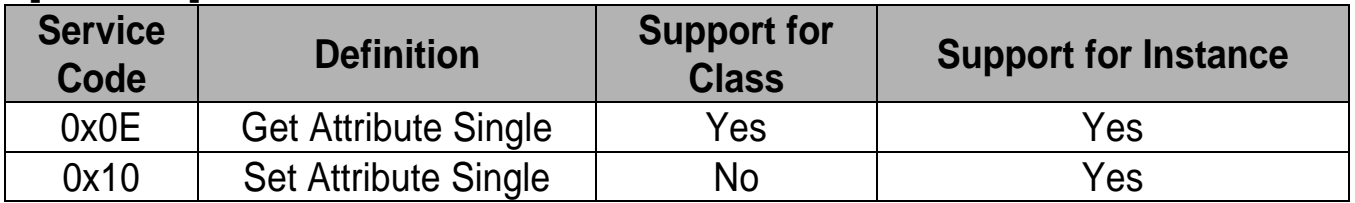

# note 1) Drive Run Command : Inverter operation using the Forward Run Command and Reverse Run Command

 $32$  |  $15$ is

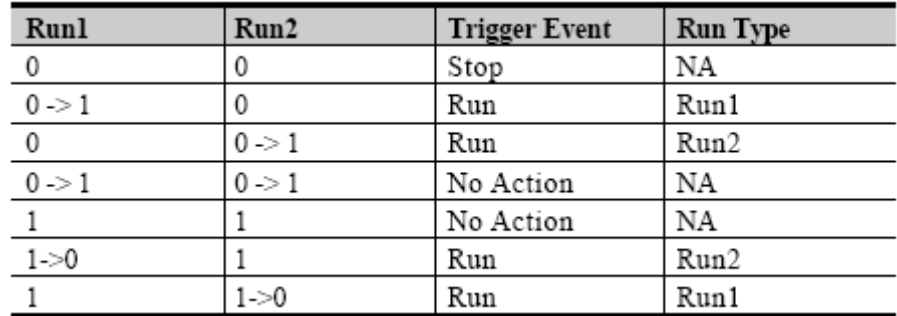

In the Table above, the Run 1 is the Forward Run Command and Run 2 is the Reverse Run Command. That is, at the moment of change;  $O(FALESE) \rightarrow$ 1(TRUE), the module gives the operation command to inverter. The value of Forward Run Command means that the indication is not the present state of the Inverter operation but that is the operation command value of the module. note 2) Drive Fault : In case inverter has a fault, Drive Fault becomes TRUE. Drive Fault Code table below.

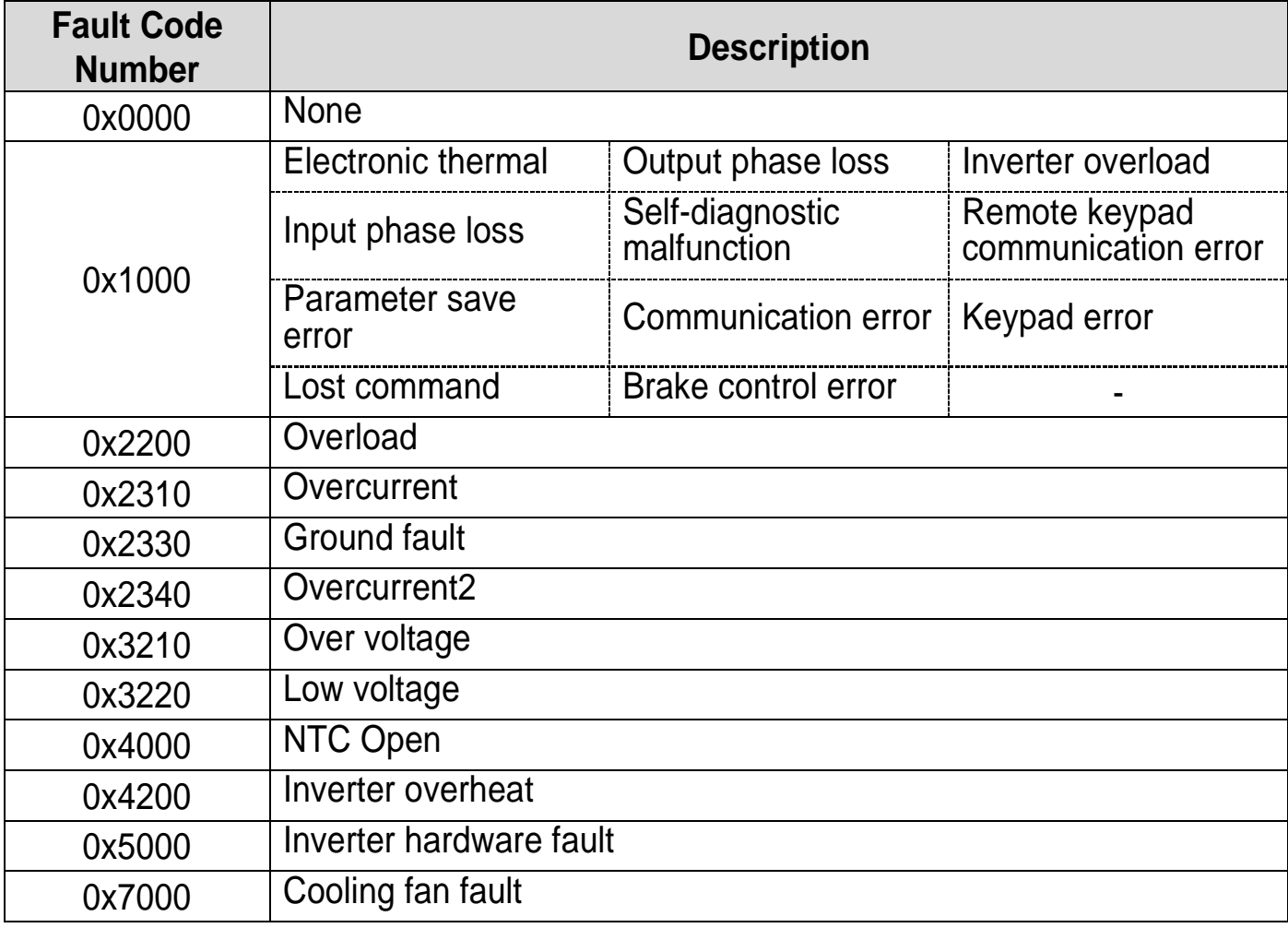

#### **Drive Fault Code**

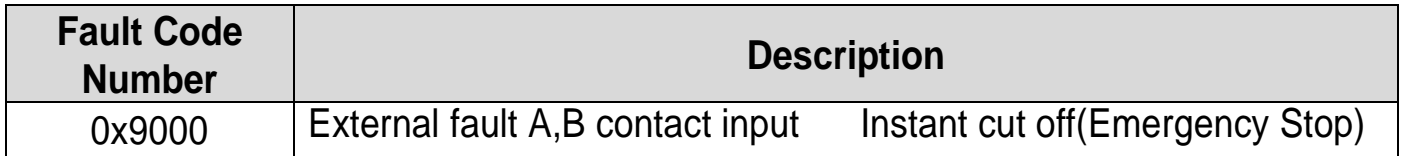

# <span id="page-37-0"></span>**7.5 Drive Fault Reset**

When the Drive Fault Reset is changed;  $0 \rightarrow 1$  (FALSE to TRUE), the TRIP RESET command is given to the Inverter. One additional 1 (TRUE) in 1 (TRUE) state does not provide TRIP RESET command to the Inverter. To provide this command to the Inverter in 1 (TRUE) state, write 0 (FAULT) in 1 (TRUE) state and then write 1 (TRUE). After that, RESET command will be applied.

# **7.6 AC Drive Object (Class 0x2A, Instance 1)**

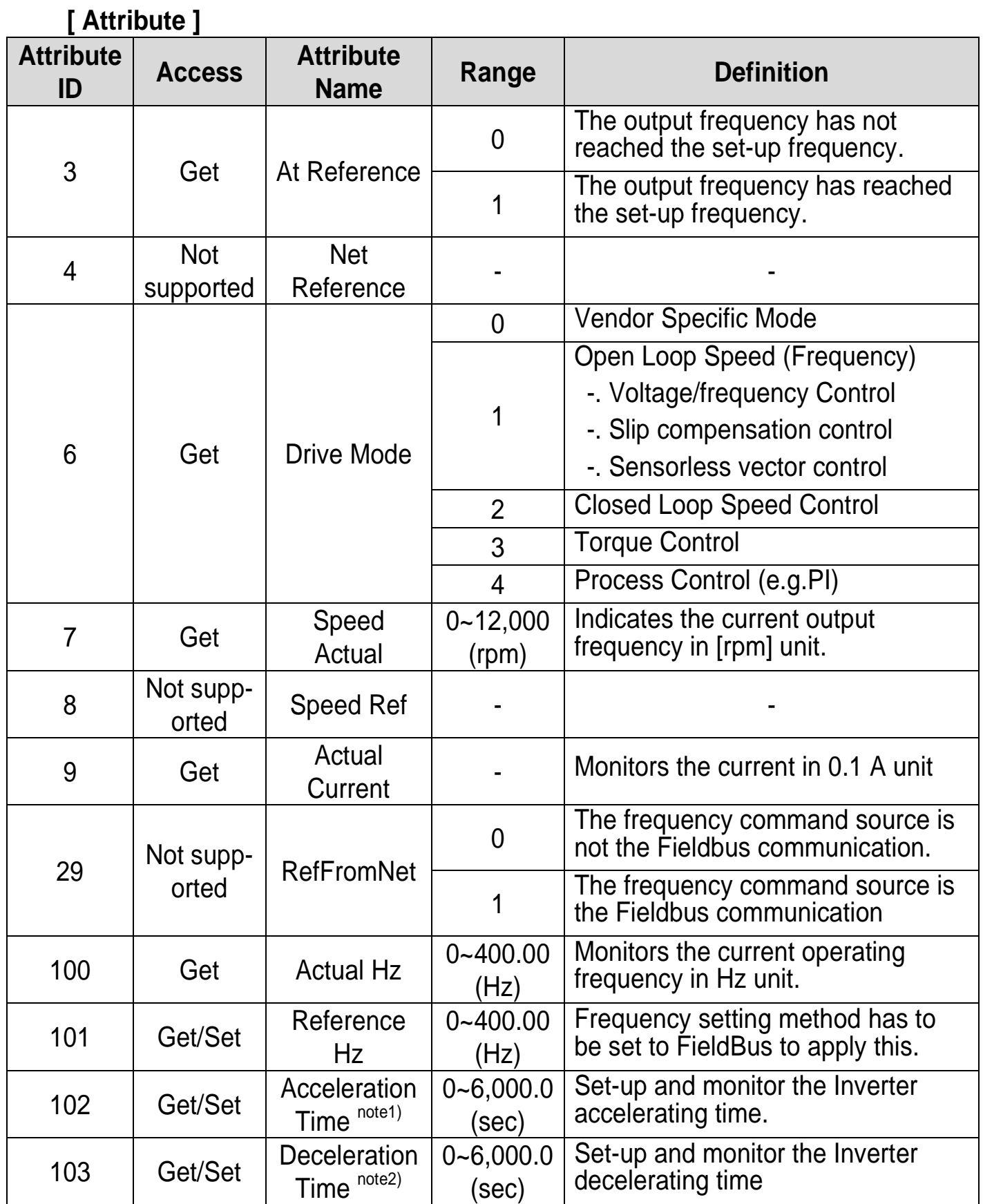

<span id="page-38-0"></span> $\Gamma$ 

note 1) It is related with the Acc Time. note 2) It is related with the Dec Time.

#### **[ Service ]**

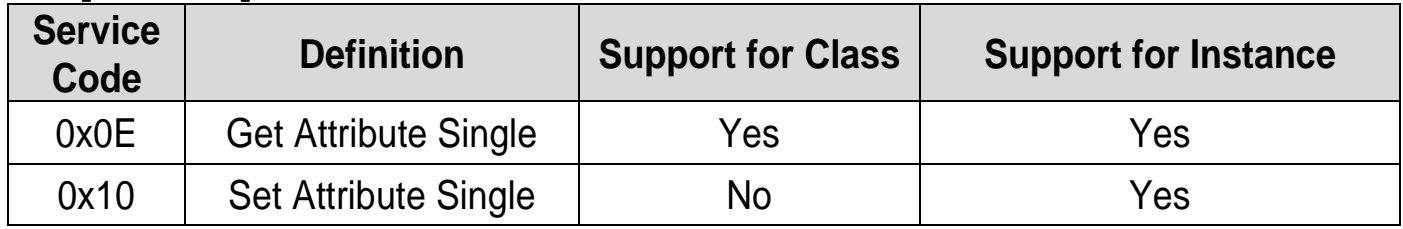

#### **Class 0x64 (Inverter Object) – Manufacture Profile**

This is the object to access the keypad parameter of the Inverter.

# **[ Attribute ]**

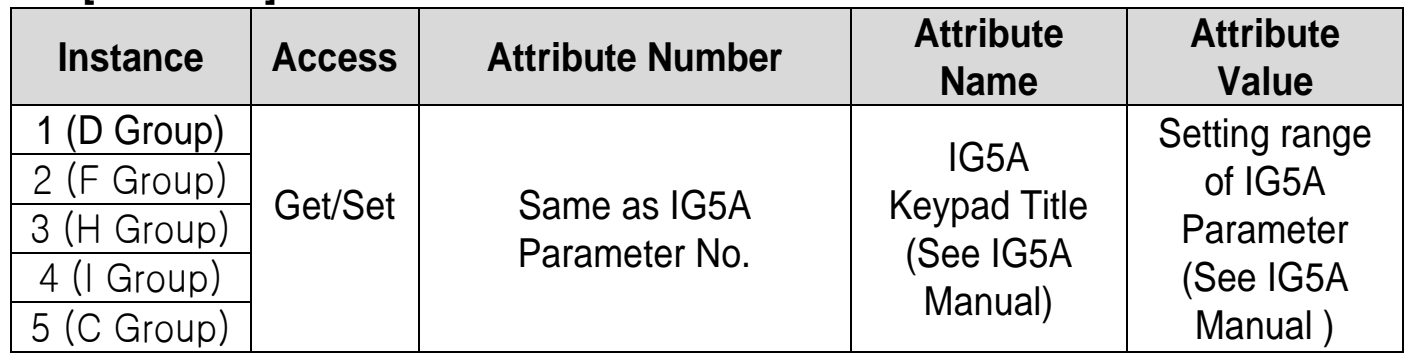

# **[ Service ]**

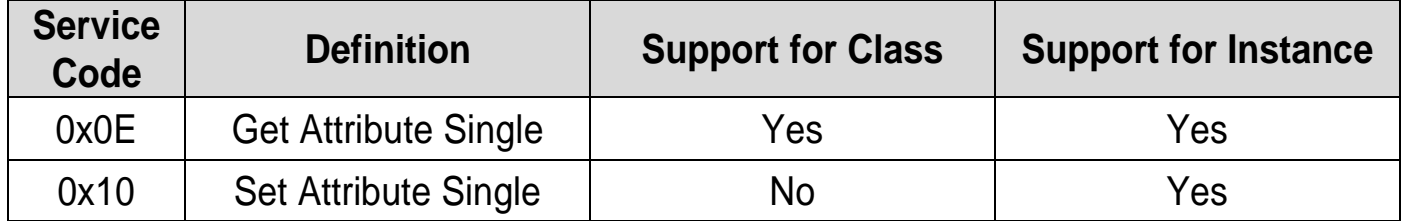

The Read Only which is an attribute of the Inverter parameter does not support Set Service.

# Warranty

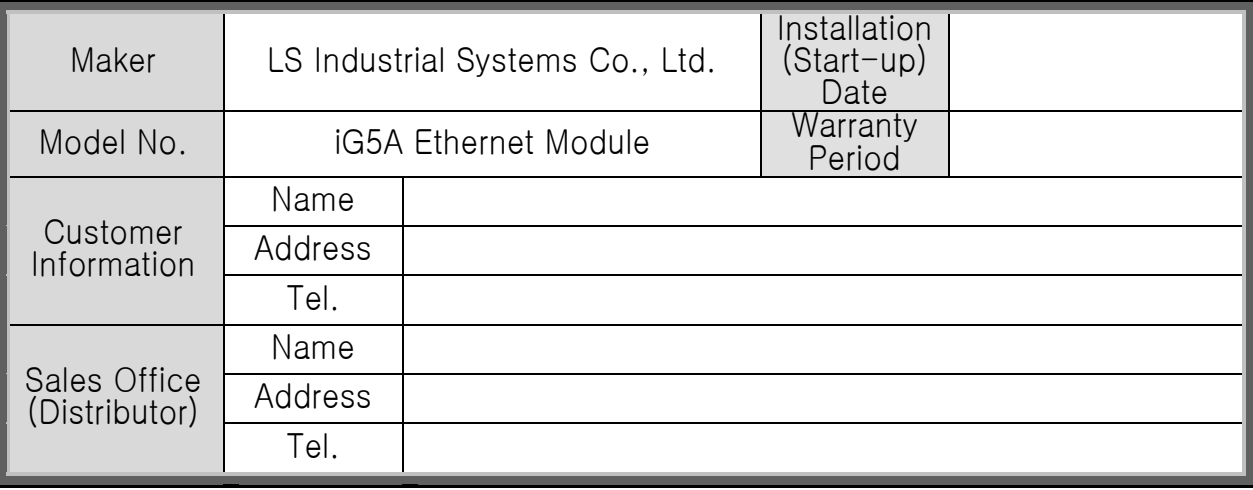

Warranty period is 12 months after installation or 18 months after manufactured when the installation date is unidentified. However, the guarantee term may vary on the sales term.

#### IN-WARRANTY service information

If the defective part has been identified under normal and proper use within the guarantee term, contact your local authorized LS distributor or LS Service center.

#### OUT-OF WARRANTY service information

The guarantee will not apply in the following cases, even if the guarantee term has not expired.

- Damage was caused by misuse, negligence or accident.
- Damage was caused by abnormal voltage and peripheral devices malfunction (failure).
- Damage was caused by an earthquake, fire, flooding, lightning, or other natural calamities.
- When LS nameplate is not attached.
- When the warranty period has expired.

#### Revision History

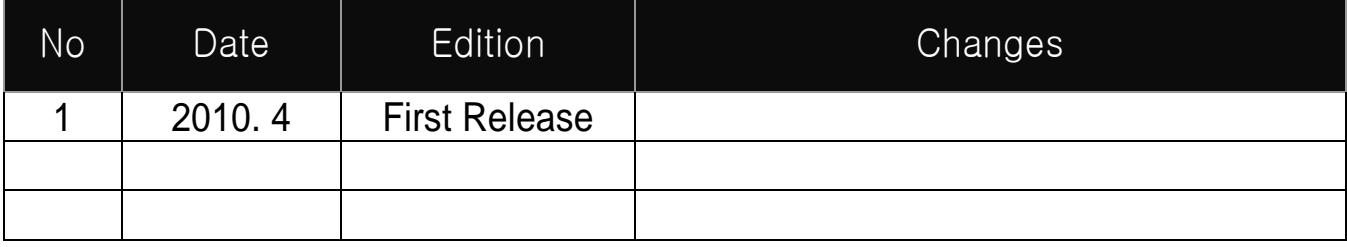